# COP 4710: Database Systems Fall 2007

Introduction To MySQL

Instructor: Dr. Mark Llewellyn

markl@cs.ucf.edu

HEC 236, 407-823-2790

http://www.cs.ucf.edu/courses/cop4710/fall2007

School of Electrical Engineering and Computer Science University of Central Florida

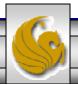

#### MySQL RDBMS

- MySQL is a database server (although it does come with a set of simple client programs). The current stable version is 5.0.45 and can be downloaded from <a href="www.mysql.com">www.mysql.com</a>. (Any of the versions of MySQL 5.0.27 or greater will be fine for our purposes.)
- It is typically used in thin client environments. In other words, it is used in client-server systems where the bulk of the processing and storage takes place on the server, and the client is little more than a dumb terminal.
- MySQL performs multithreaded processing, which means that multiple clients are allowed to connect to it and run queries simultaneously. This makes MySQL extremely fast and well suited to client-server environments such as Web sites and other environments that process numerous transactions for multiple users.

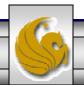

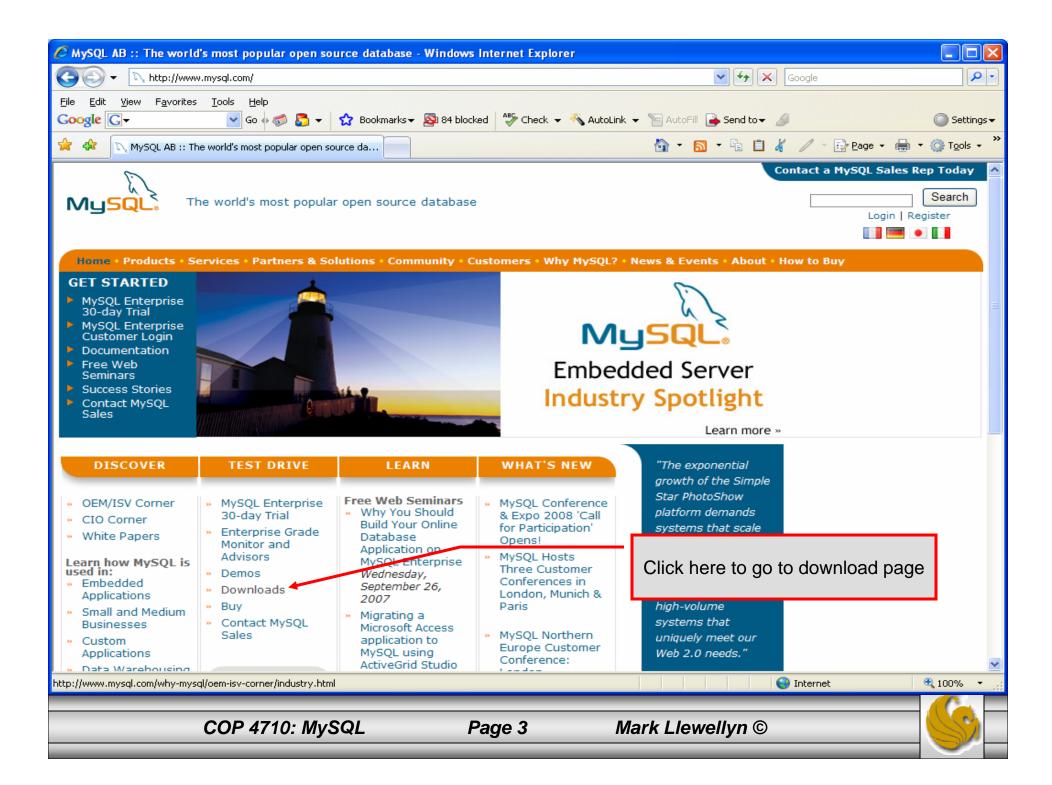

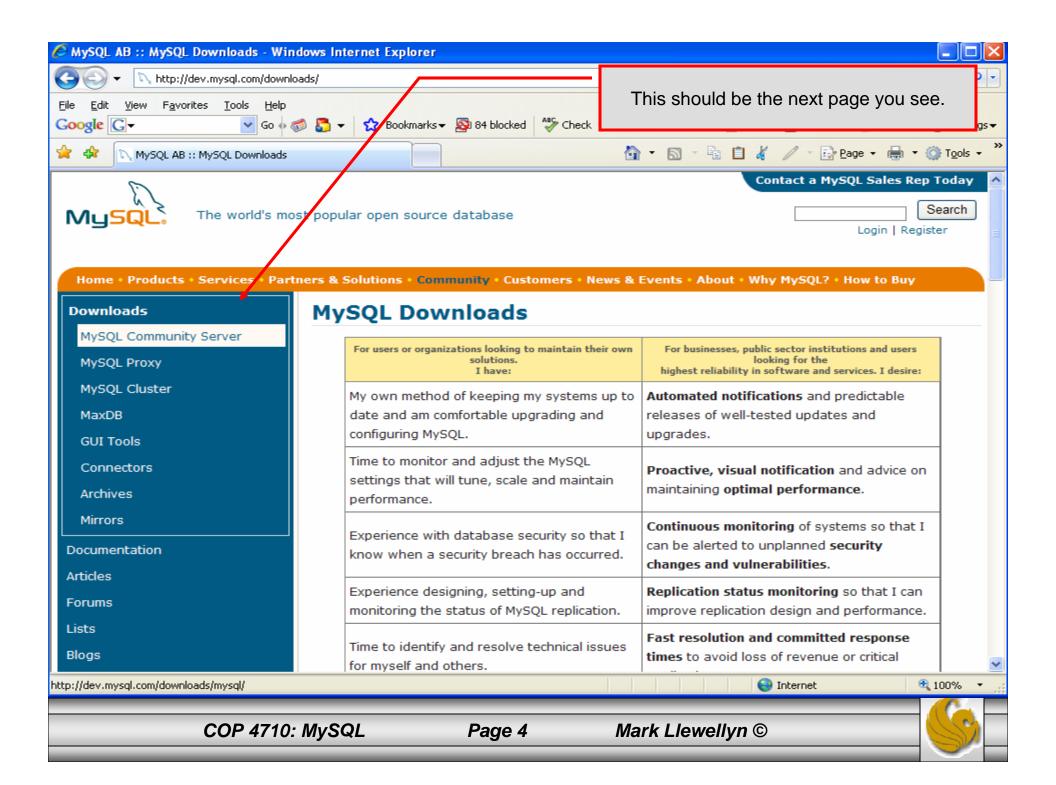

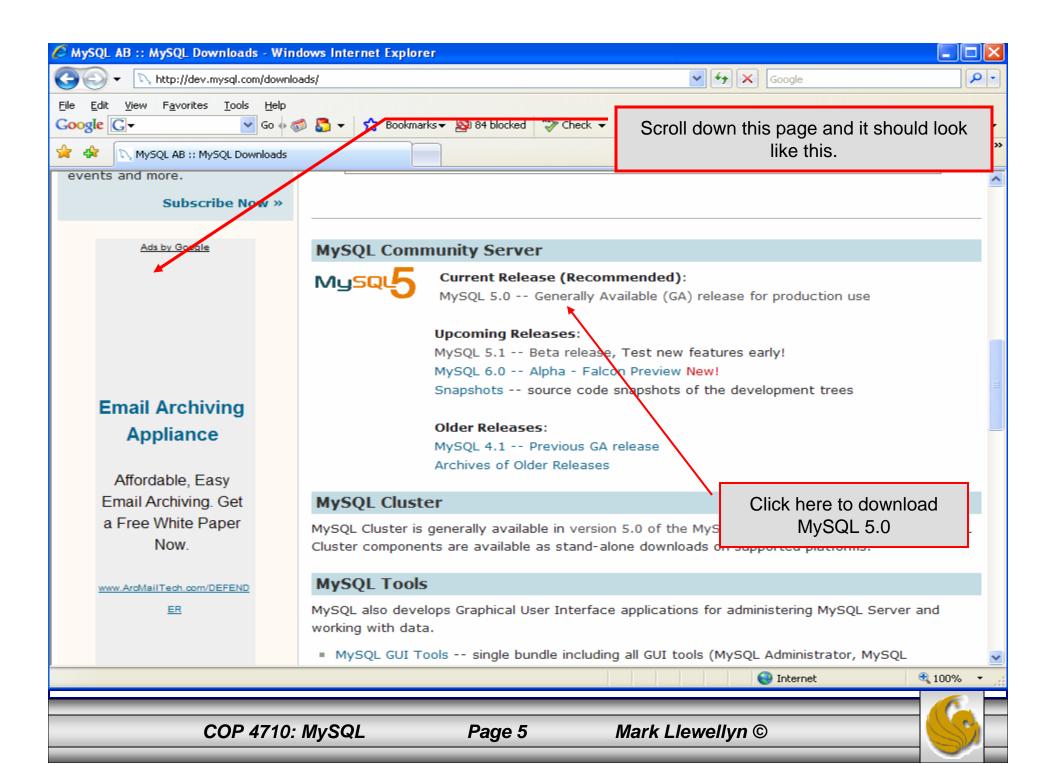

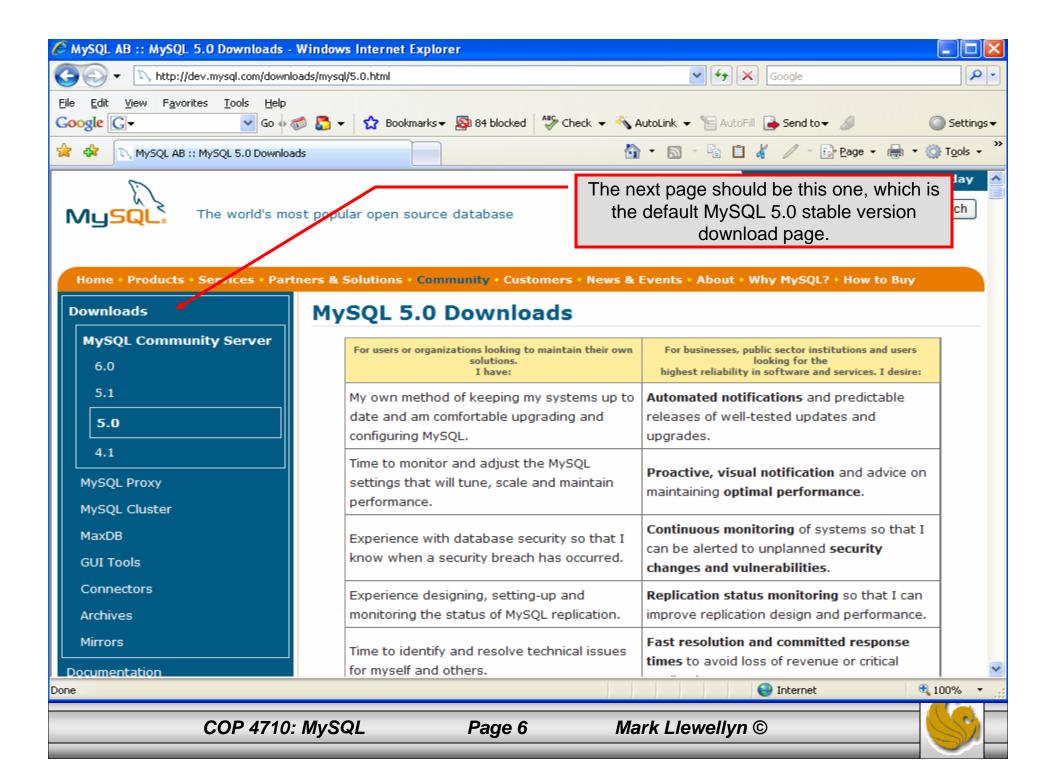

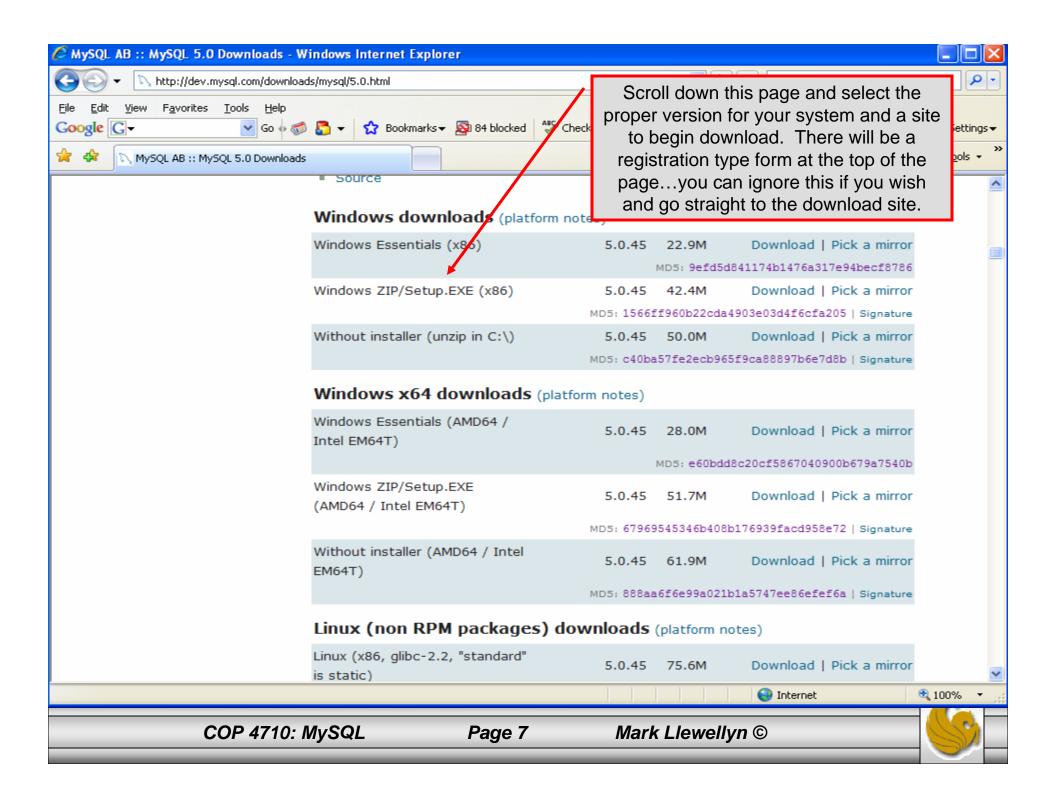

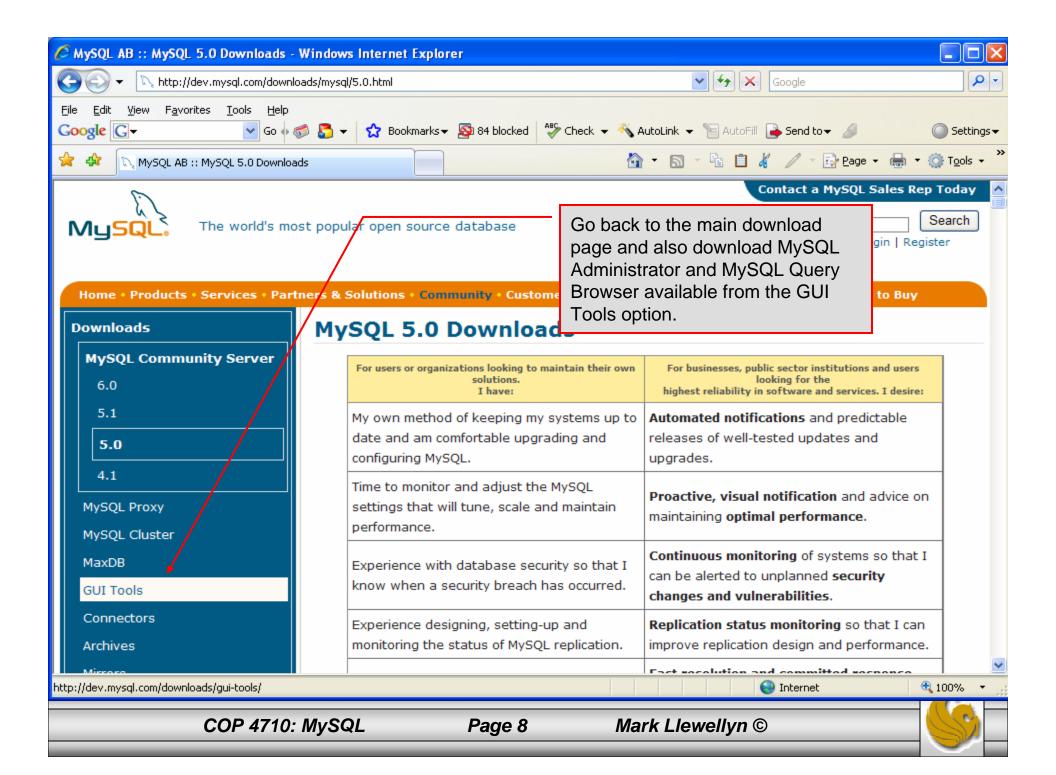

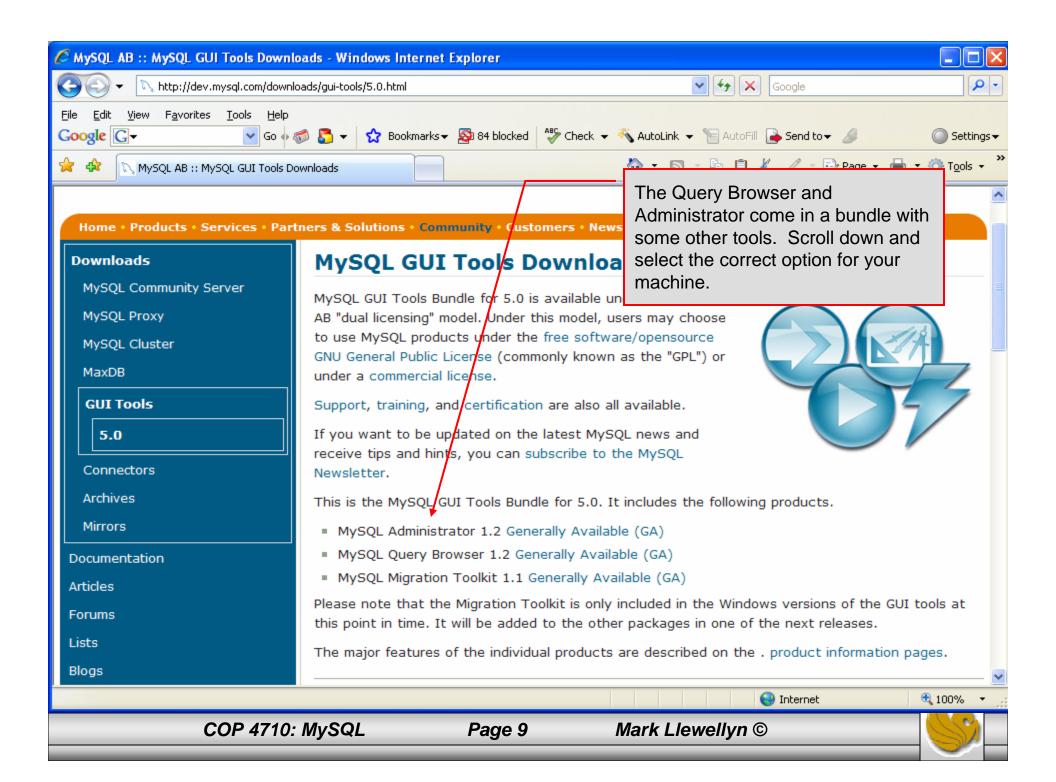

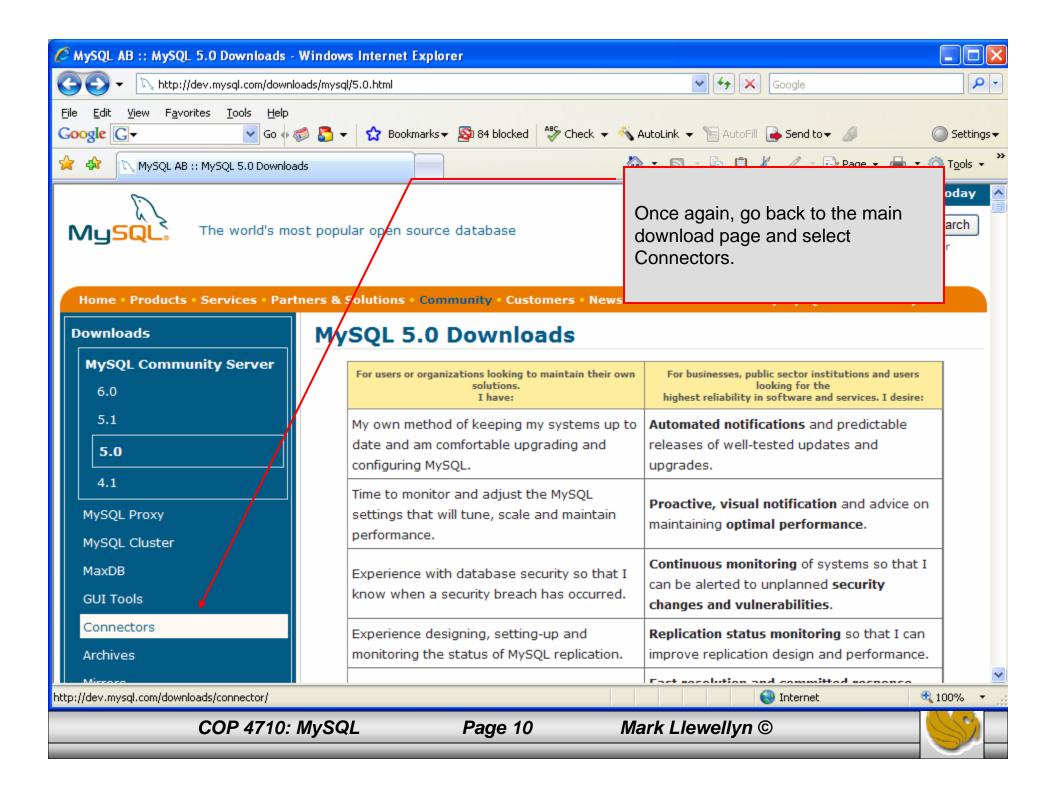

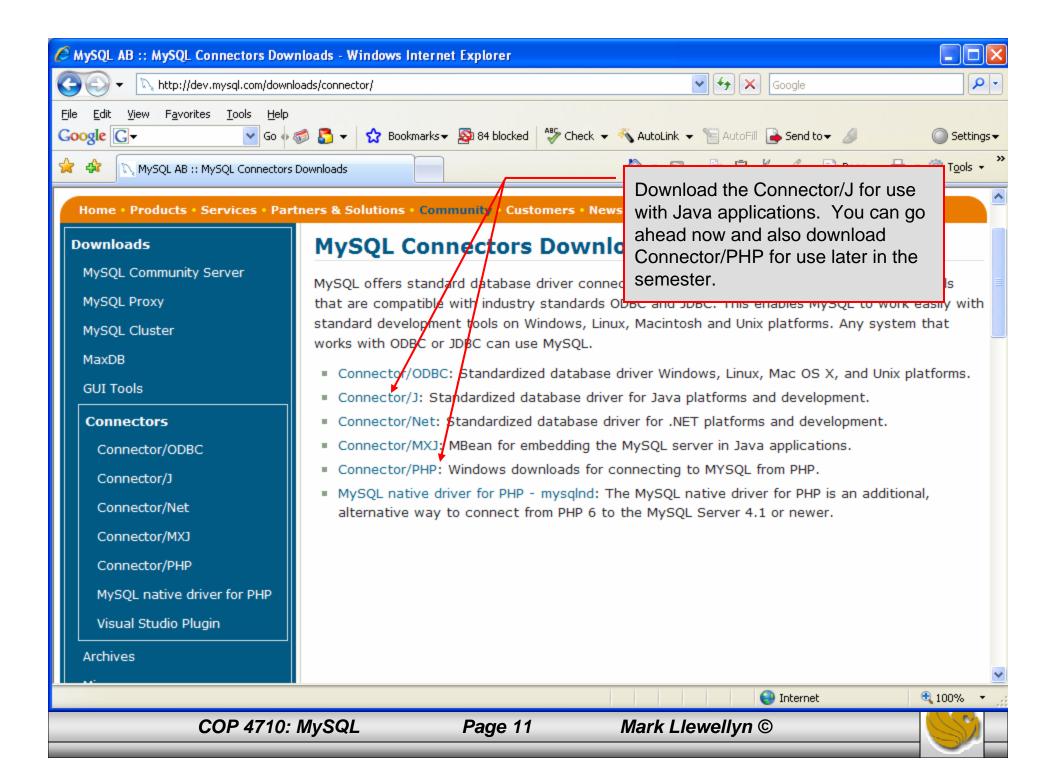

#### Installing MySQL 5.0.45

- Once you've got MySQL downloaded, go through the installation process. It may vary somewhat depending on platform.
- I've illustrated the basic install on Windows XP over the next few pages, just to give you an idea of what you should be seeing.

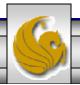

#### Installing MySQL 5.0.45

• Once you've got MySQL downloaded, go through the installation process. It may vary somewhat depending on platform.

• I've illustrated the basic install on Windows XP over the next few pages, just to give you an idea of what you should be seeing.

• Once the Window installer is running you should see the following

window appear:

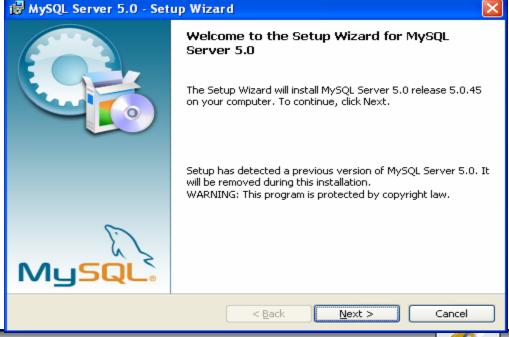

Your choice here. For this course, a typical set-up will be fine.

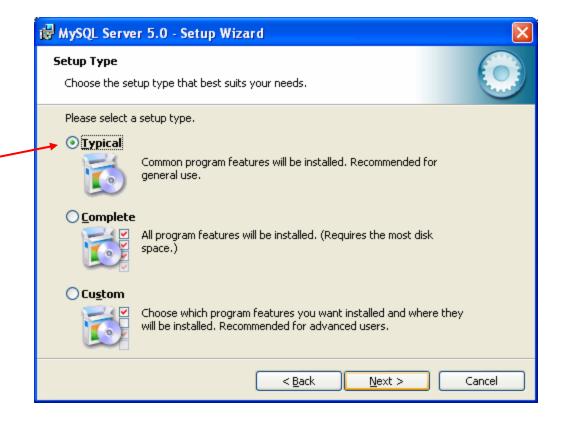

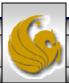

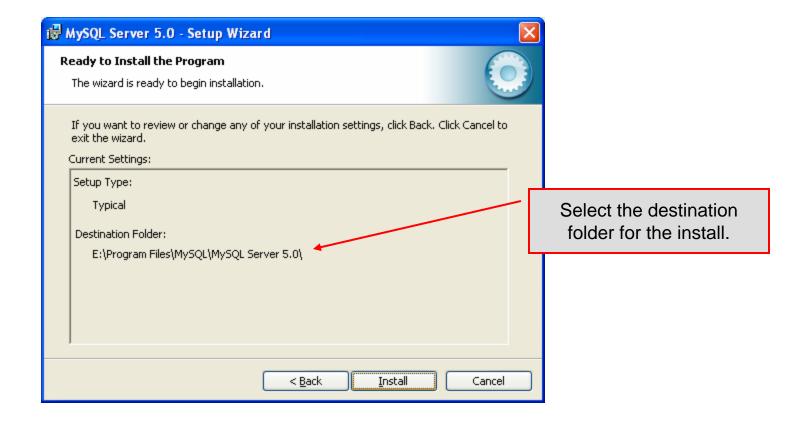

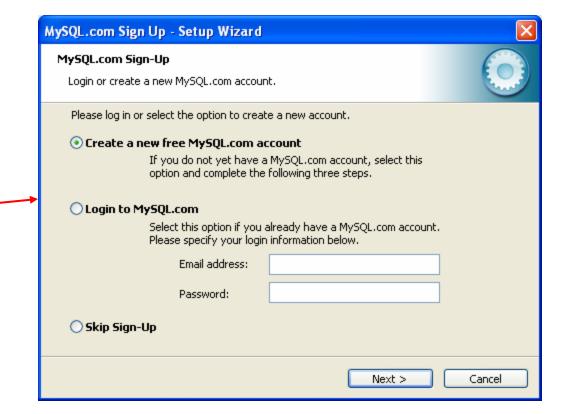

Again, your choice here. If you want to skip the sign-up that's fine.

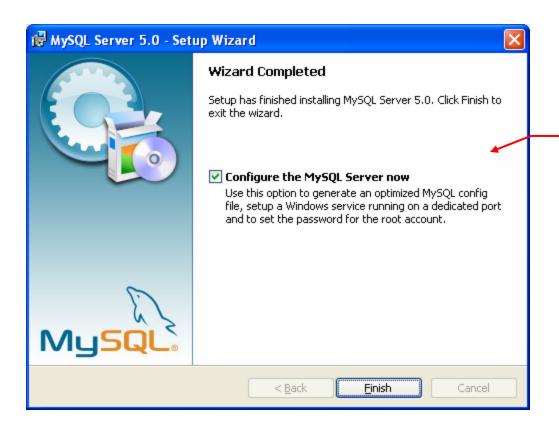

If everything has good well up to this point, you should see a window similar to this one. Click the Finish button, cross your fingers, and hangon while the installer configures your system and gets MySQL up and running as a service.

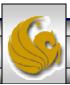

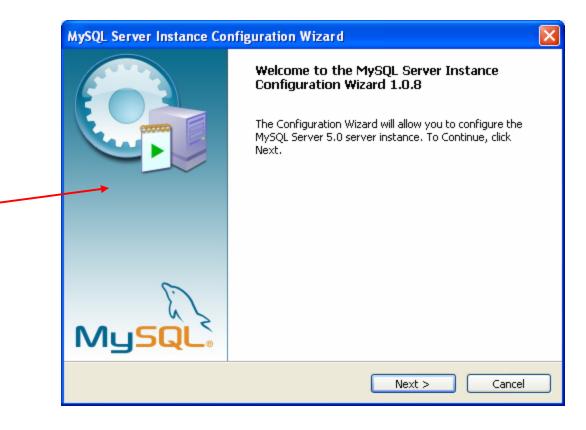

Initial server configuration window

COP 4710: MySQL

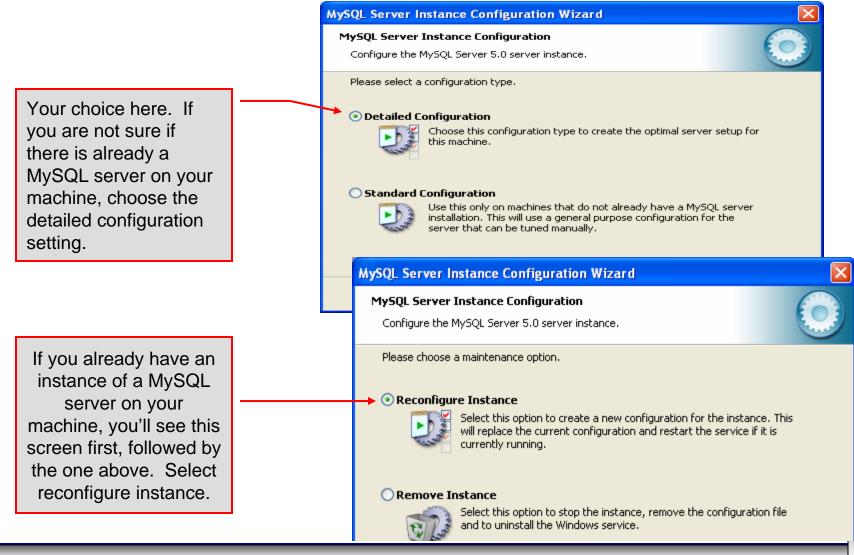

COP 4710: MySQL

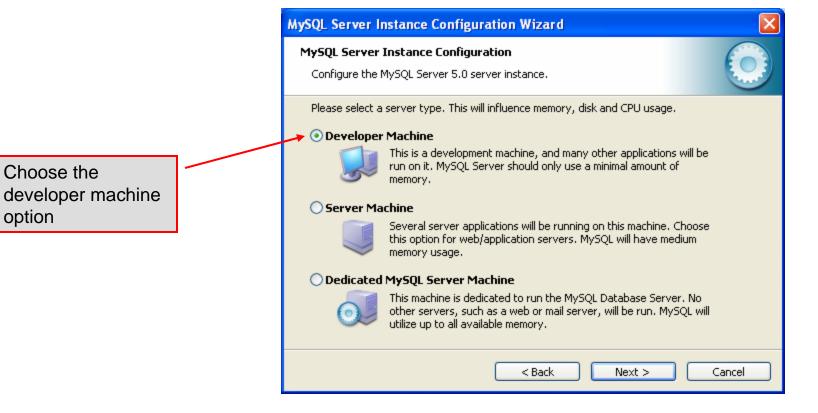

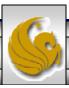

option

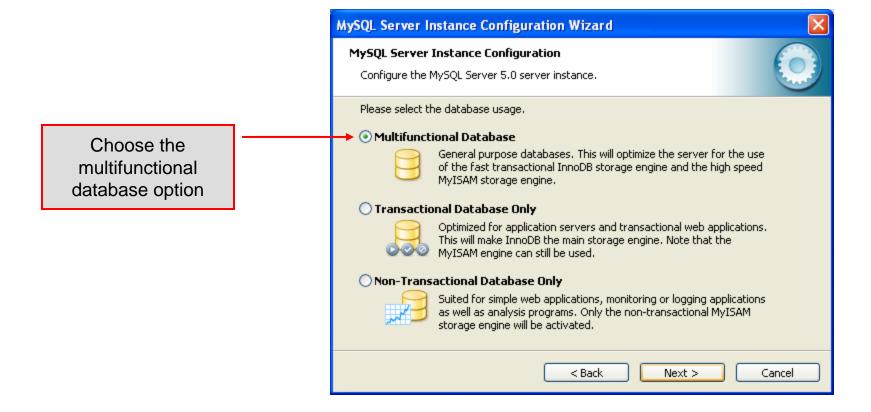

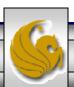

Choose the installation path to keep InnoDB tables in same area as other MySQL files

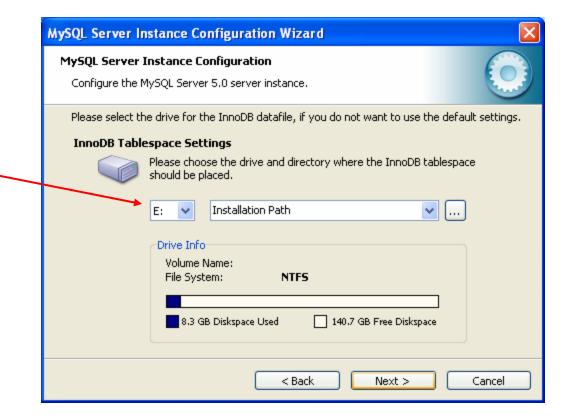

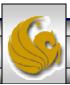

Select manual setting for this option. The default is 15, I set mine to 10, but you can use any number you would like, but pick something greater than 2 or 3.

COP 4710: MySQL

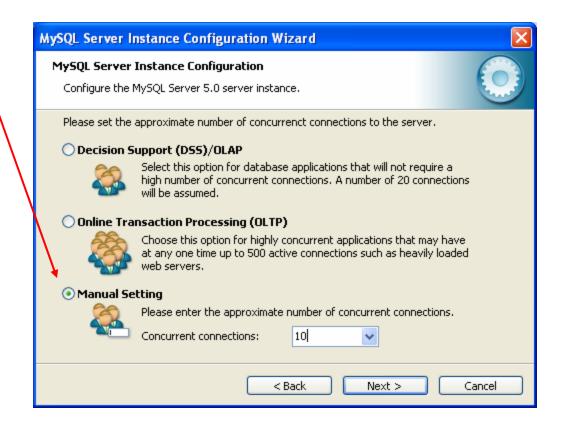

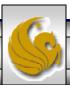

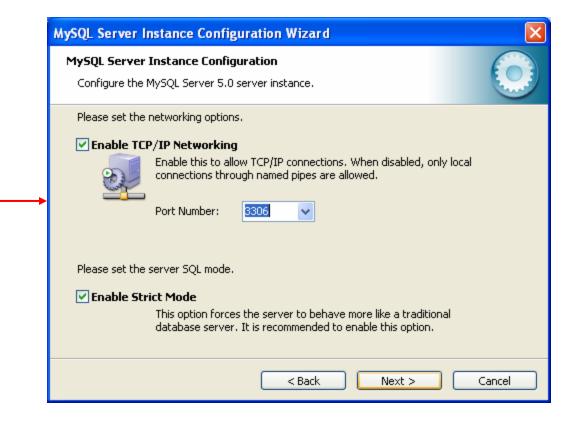

Accept all defaults in this window

COP 4710: MySQL

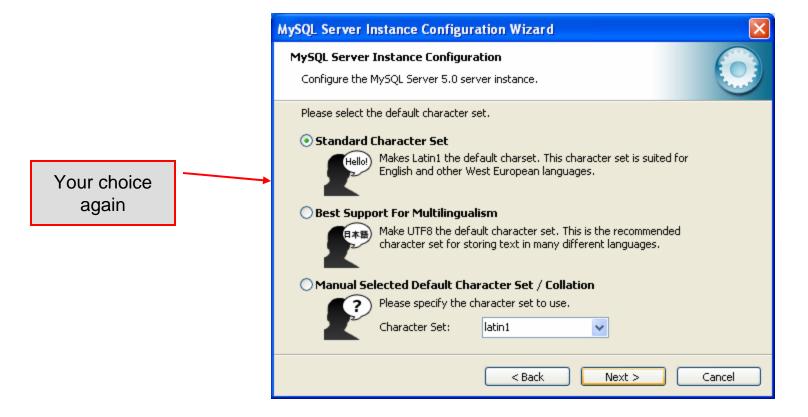

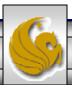

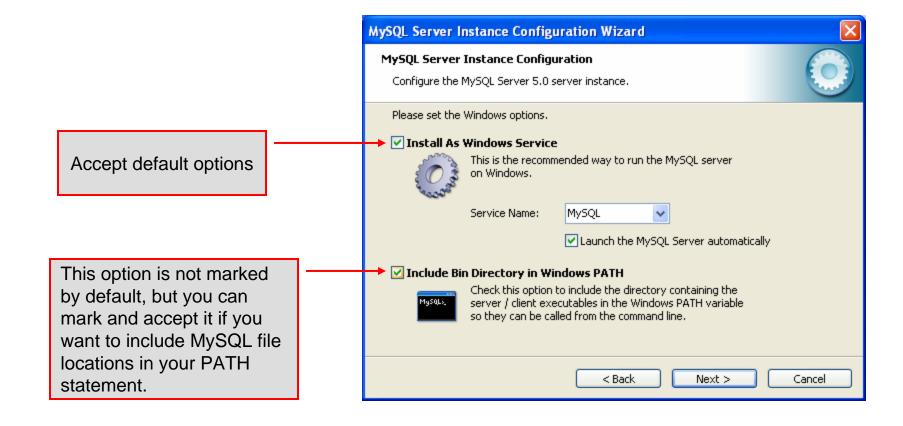

Accept default setting and enter a password for the root (superuser with all privileges by default). Enabling root access from remote machines is only necessary if you will be accessing the DB as the root user from a remote machine – we will not be doing this in this course.

Do not enable this option

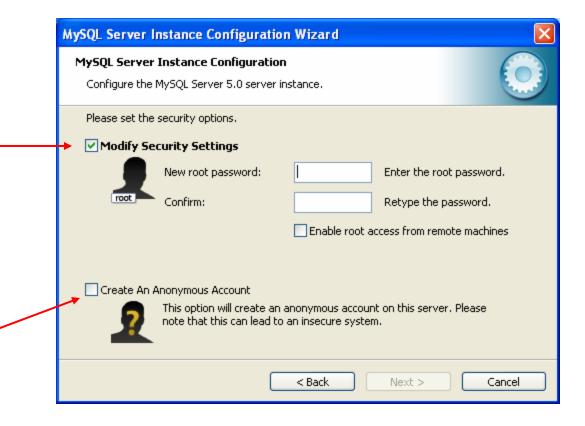

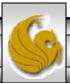

MySQL Server Instance Configuration Wizard

MySQL Server Instance Configuration Configure the MySQL Server 5.0 server instance. Ready to execute ... Prepare configuration Configuration is about to Write configuration file begin. Now cross your Start service fingers, toes, and anything Apply security settings else you have, take a deep Please press [Execute] to start the configuration. breath, click the Execute button and close your eyes for a few seconds. < Back Execute Cancel

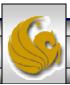

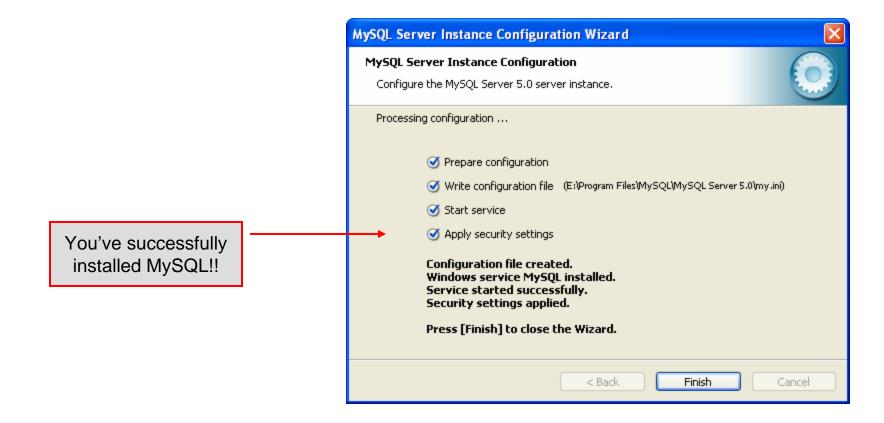

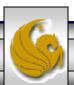

### Running MySQL 5.0.45

- If you've successfully installed MySQL, it should now be running as a service on your machine. It will start automatically when your machine boots.
- Go into your listing of programs (from the start menu at the bottom: All Programs) and you should see MySQL appear. Since you will be running MySQL clients a lot, it will be easier if you pin the MySQL Client to the start menu.
- To verify that MySQL is running properly as a service you can either check the process window or run a MySQL client.

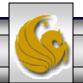

## Running MySQL 5.0.45 (cont.)

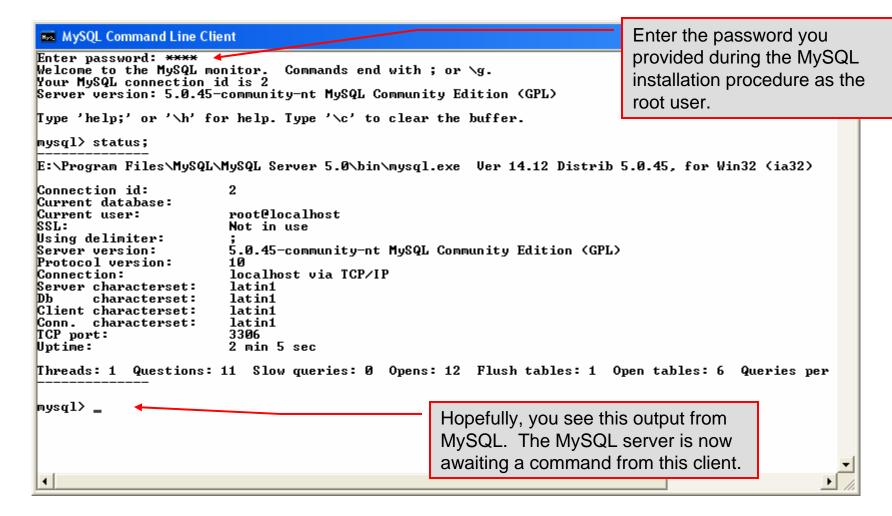

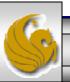

## Running MySQL 5.0.45 (cont.)

```
_ 🗆 ×
MySQL Command Line Client
Enter password: ****
Welcome to the MySQL monitor. Commands end with ; or \g.
Your MySQL connection id is 8 to set this all detables are
                                             List all databases managed by this
Type 'help;' or '\h' for help. Type
                                             MySQL server which are
mysql> show databases;
                                             accessible to this client.
  Database
  information_schema
  mysql
  test
  rows in set (0.00 sec)
mysql> exit;
                                                   Terminate client
                                                      connection.
```

New Installations Only!

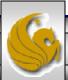

### Running MySQL 5.0.45 (cont.)

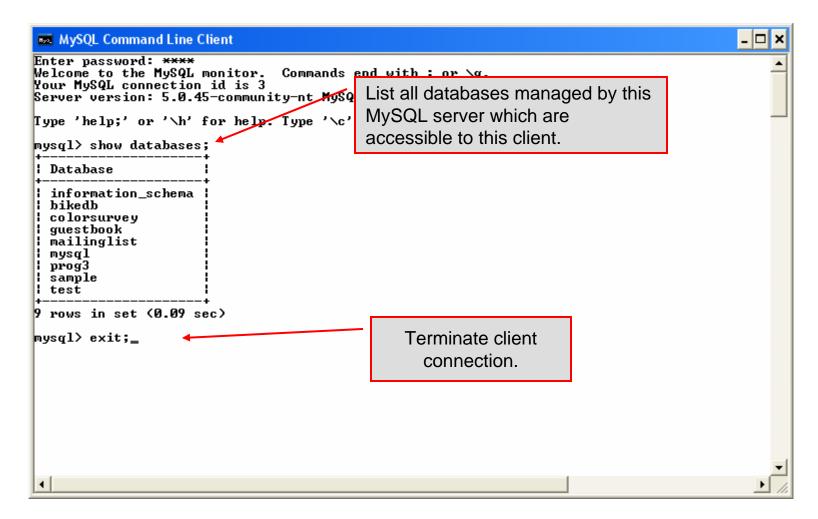

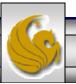

#### Specifying A Database Within MySQL

- Unless, it is specifically stated, in the following slides we'll assume that the user has root-level privileges.
- To select a database for use in MySQL the use command must be issued. In the example below, we'll select the bikedb database.

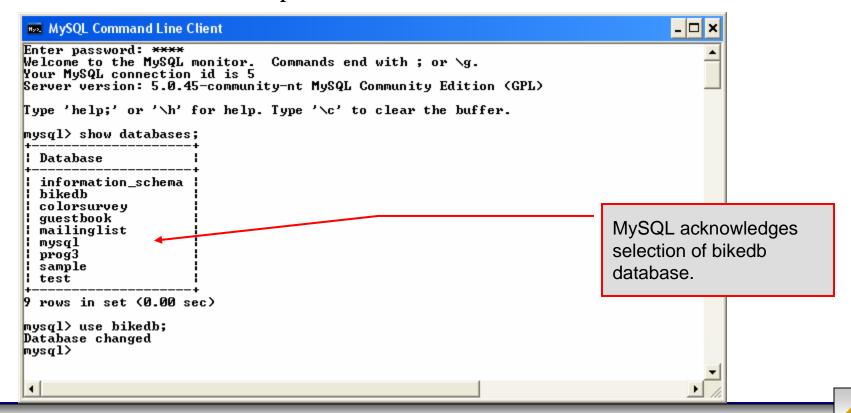

#### Viewing the Schema of a Relation

• To see the schema of a relation within a database, use the describe <tablename> command as illustrated below.

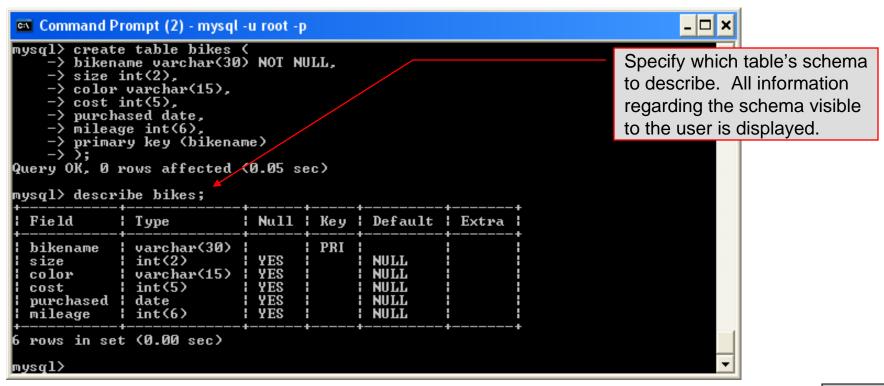

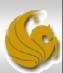

#### Viewing the Relations of a Database

• Once a database has been selected you can see the relations (tables) within that database with the show tables command as illustrated below.

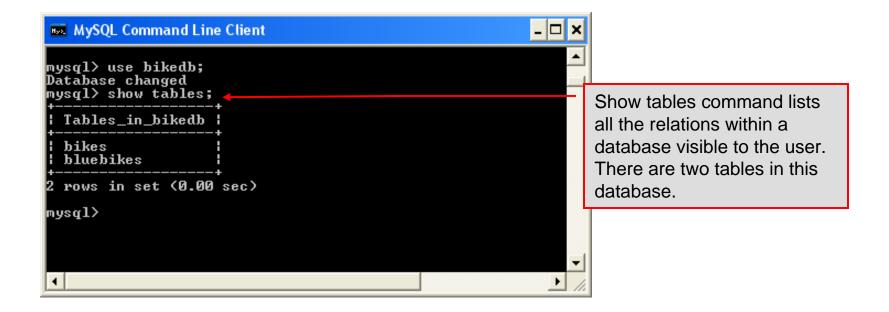

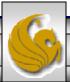

### Running a Simple Select Query in MySQL

• Within the MySQL monitor, running an SQL query is straight forward. The example below illustrates a simple selection query on the bikes table of the bikedb database.

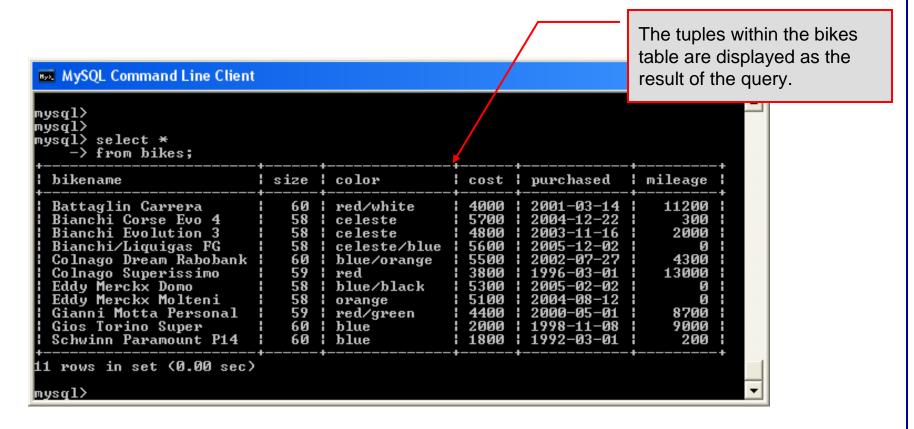

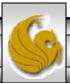

### Creating a Database in MySQL

From the MySQL monitor enter create database <db name>

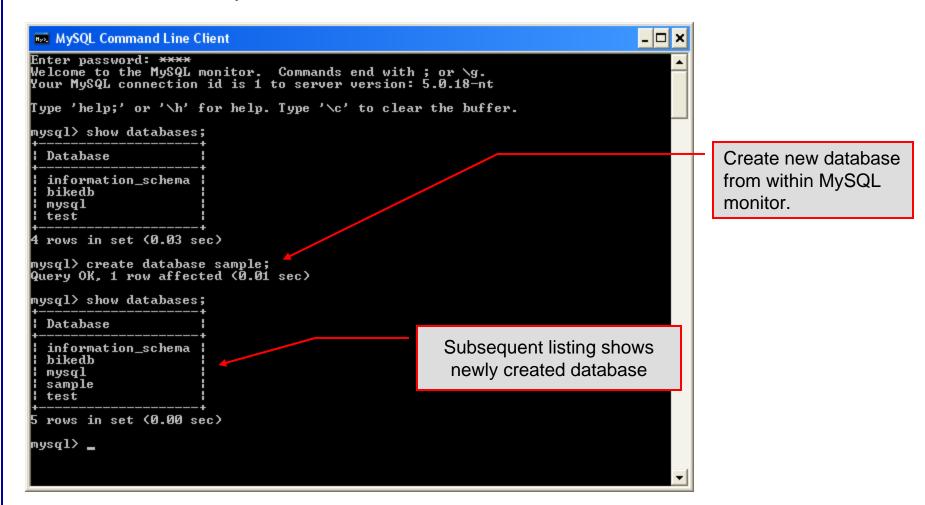

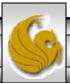

### Dropping a Database in MySQL

• From the MySQL monitor execute the drop database *<db* name *>* command.

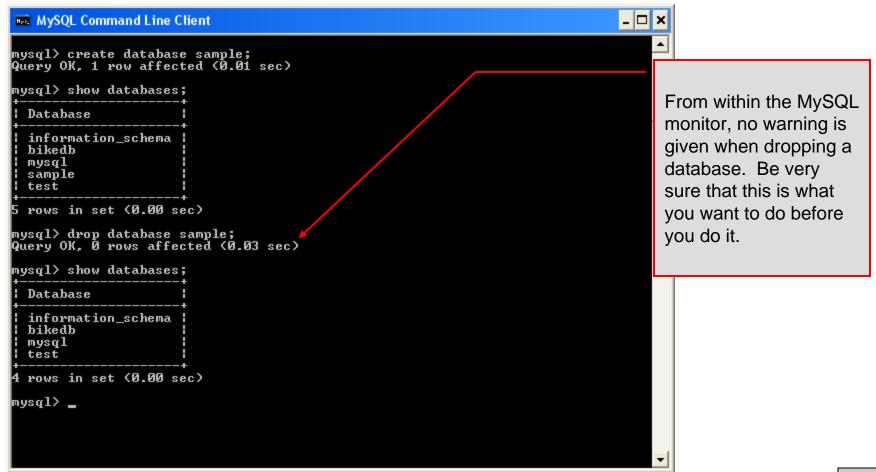

### Manipulating Tables in MySQL

- The creation of a database does not place any relations into the database. Relations must be separately created.
- To create a table within a database, first select the database (or create one if you haven't already done so), then execute the create table command.

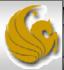

Screen shot showing newly created table.

```
MySQL Command Line Client
                                                           _ 🗆 ×
Query OK, 0 rows affected (0.08 sec)
mysql> describe articles;
           : Type
                   | Null | Key | Default
 Field
                                                  ! Extra
                            ! PRI ! NULL
 article_id
                                                  | auto_incremen
           headline
           text
                  : NO
 data_post
           | datetime | NO
                                 | 0000-00-00 00:00:00 |
                 ; YES ;
 text_body
           text
                                 HULL
 who_created | int(9) | YES |
                                 HULL
 email_sent | int(1) | NO |
                                 : 0
 date_email
           HULL
 who_approved | int(9) | YES | | NULL
           | varchar(255) | YES | | NULL
 rows in set (0.01 sec)
mysql>
```

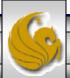

• The create table command has the following general format:

```
create [temporary] table
[if not exists] tablename
[(create_definition, ...)]
[table_options] [select_statement];
```

• If the [if not exists] clause is present, MySQL will produce an error message if a table with the specified name already exists in the database, otherwise the table is created.

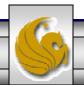

- A temporary table exists only for the life of the current database connection. It is automatically destroyed when the connection is closed or dies.
- Two different connections can use the same name for a temporary table without conflicting with one another.
- Temporary tables are most useful when queries get complex and intermediate results become useful. Also, versions of MySQL earlier than version 4.1 do not have subselect capability and temporary tables are a convenient way to simulate subselect query results.

Note: Non-root users require special permission to be able to create temporary tables. These users must have the Create\_tmp\_tables privilege set in the user grant table. We'll see more on this later.

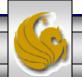

### Creating A Temporary Table From A Select Query

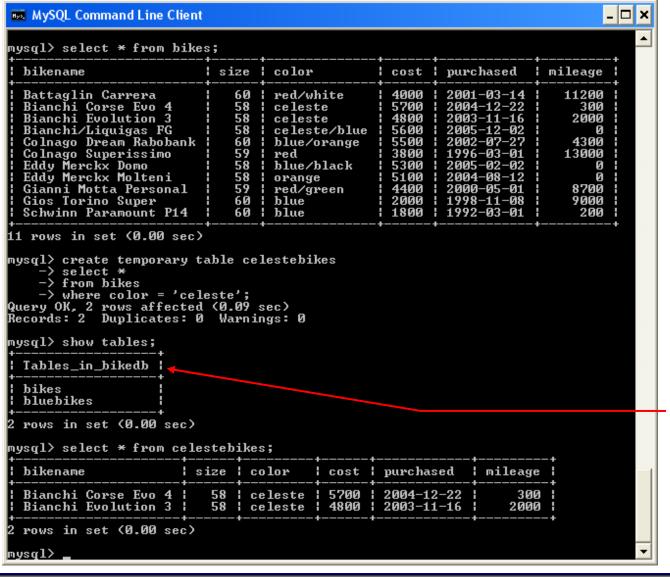

A SELECT query produces a result set which has been extracted from one or more tables. A table can be created with the results of this data using the create table command.

Notice that temporary tables do not appear in a table listing.

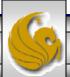

• Recall that the create table command has the following general format:

```
create [temporary] table
[if not exists] tablename
[(create_definition, ...)]
[table_options]
[select_statement];
```

• The table options allow you to specify the MySQL table type. The table type can be anyone of the six types listed in the table on the next slide.

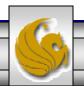

| Table Type | Description                                            |
|------------|--------------------------------------------------------|
| ISAM       | MySQL's original table handler                         |
| HEAP       | The data for this table is only stored in memory       |
| MyISAM     | A binary portable table handler that has replaced ISAM |
| MERGE      | A collection of MyISAM tables used as one table        |
| BDB        | Transaction-safe tables with page locking              |
| InnoDB     | Transaction-safe tables with row locking               |

MySQL Table Types

ISAM, HEAP, and MyISAM are available for MySQL versions 3.23.6 or later.

MERGE, BDB, and InnoDB are available for MySQL versions 4.0 and later.

Default table type is InnoDB for MySQL versions 5.0.x.

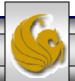

### Altering A Table

• After a table has been created, it is possible to change the specifications of its schema. This is done through the alter table command:

```
alter table table_name action_list
```

- Note: Changing the schema of a table in a database is not something that is done very often once the database has been created. The time for altering the schema is during the design phase. Altering the schema of an operational database is a very dangerous thing.
- Multiple changes to the table can be made at the same time by separating actions with commas in the action\_list.
- The possible attribute (column) actions that can be used are shown in the table on the following slide.

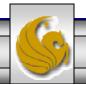

| Action Syntax                                                   | Action Performed                                             |
|-----------------------------------------------------------------|--------------------------------------------------------------|
| add [column] column_declaration [first   after column_name]     | Add a column to the table                                    |
| alter [column] column_name {set default literal   drop default} | Specify new default value for a column or remove old default |
| change [column] column_name column_declaration                  | Modify column declaration with renaming of column            |
| modify [column] column_declaration                              | Modify column declaration without renaming column            |
| drop [column] column_name                                       | Drop a column and all data contained within it.              |
| rename [as] new_table_name                                      | Rename a table                                               |
| table_options                                                   | Change the table options                                     |

Actions performed by alter table (column related) command

column\_name represents the current name of the column, column\_declaration represents the new declaration, in the same format as if it were in a create command.

• The screen shot below shows an example of altering a table.

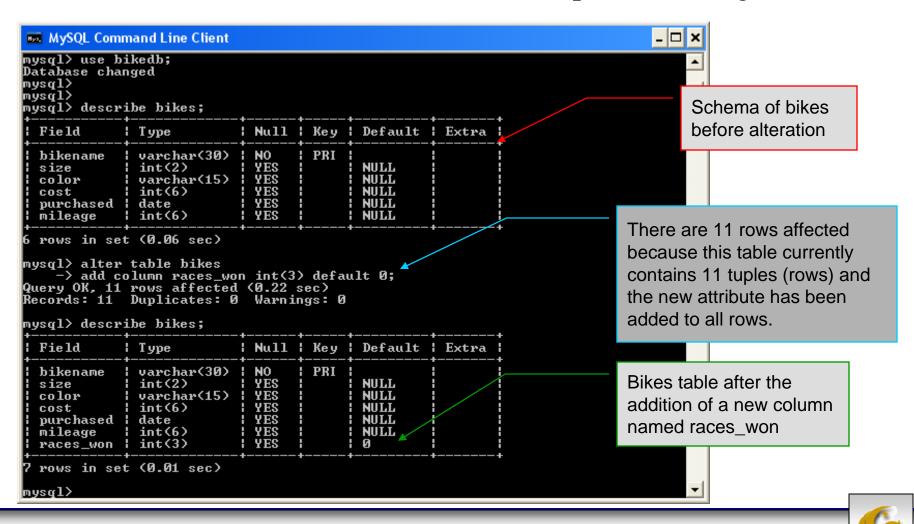

• The screen shot below shows the tuples currently in the bikes table after the addition of the new attribute illustrating that all of the tuples have assumed the default value on the new attribute.

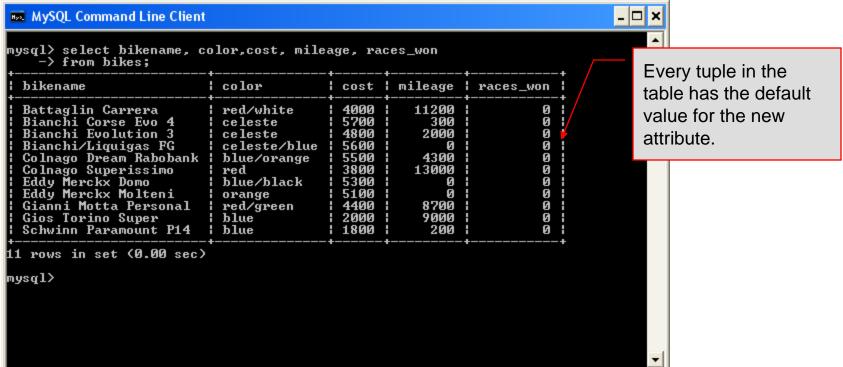

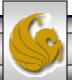

• The screen shot below illustrates dropping a column from a table.

• Note that in general, this type of operation may not always be

allowed due to constraint violations.

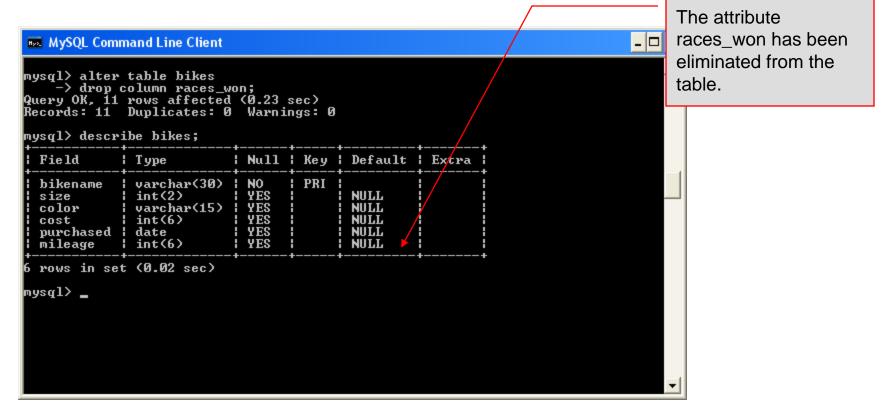

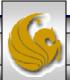

• The screen shot below shows a more complicated example of altering a table.

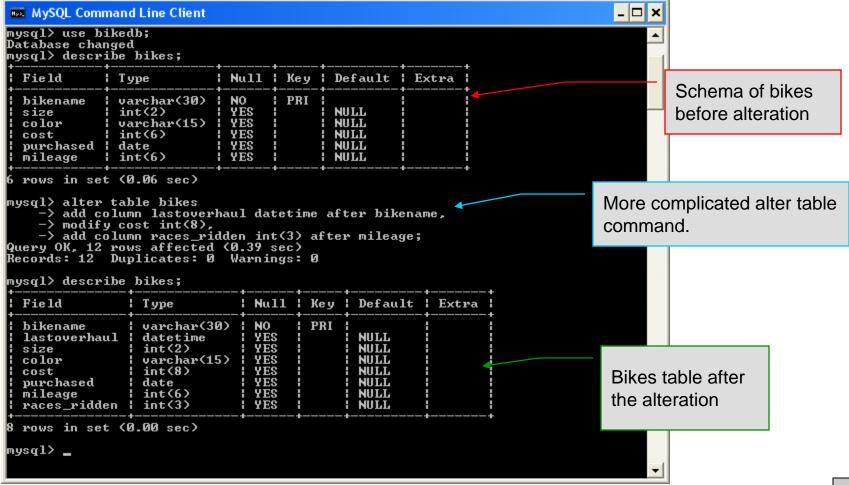

### Inserting Data Into A Table

- Data can be entered into a MySQL table using either the insert or replace commands.
- The insert statement is the primary way of getting data into the database and has the following form:

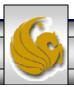

### Inserting Data Into A Table (cont.)

- Form 1 of the insert statement is the most verbose, but also the most common. The set clause explicitly names each column and states what value (evaluated from each expression) should be put into the table.
- Form 2 (insert values) requires just a comma separated list of the data. For each row inserted, each data value must correspond with a column. In other words, the number of values listed must match the number of columns and the order of the value list must be the same as the columns. (In form 1, the order is not critical since each column is named.)
- Form 3 is used to insert data into a table which is the result set of a select statement. This is similar to the temporary table example seen earlier in the notes.
- The following couple of pages give some examples of the different forms of the insert command.

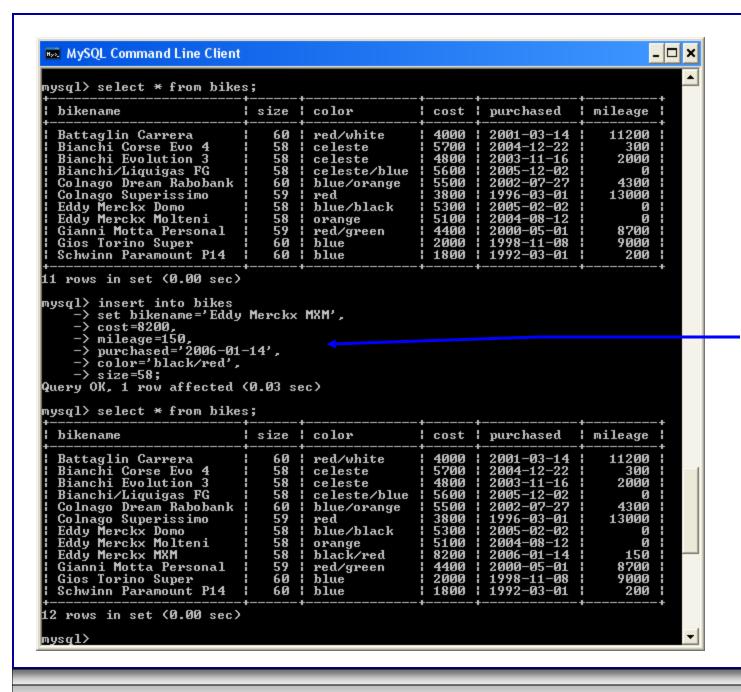

# Examples: Inserting Data Into A Table

Using Form 1 for insertion – attribute order is not important.

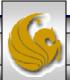

### Examples: Inserting Data Into A Table

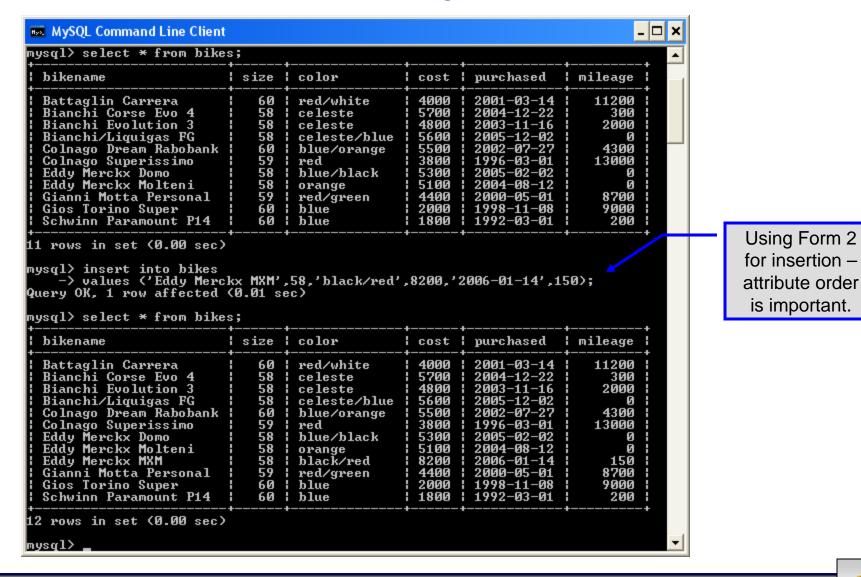

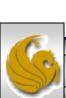

### Examples: Inserting Data Into A Table

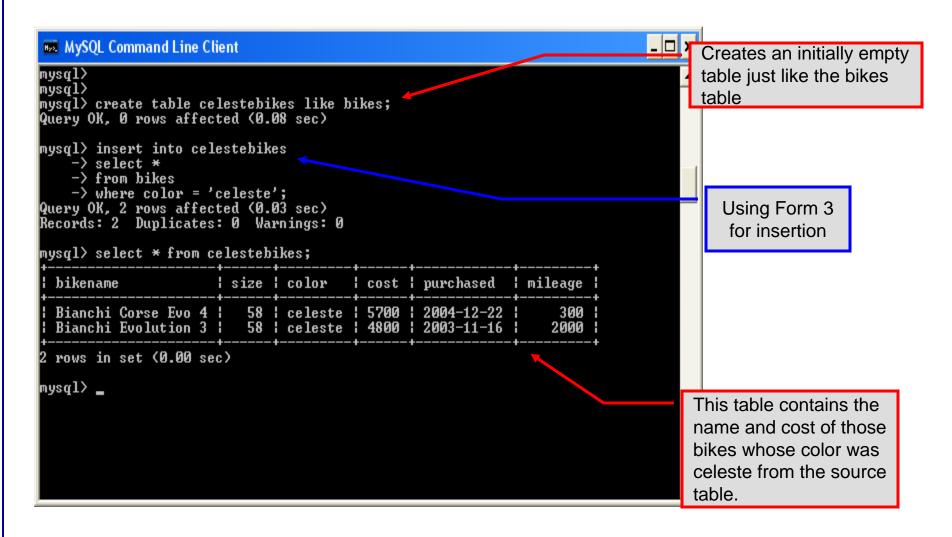

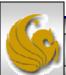

### Examples: Inserting Data Into A Table

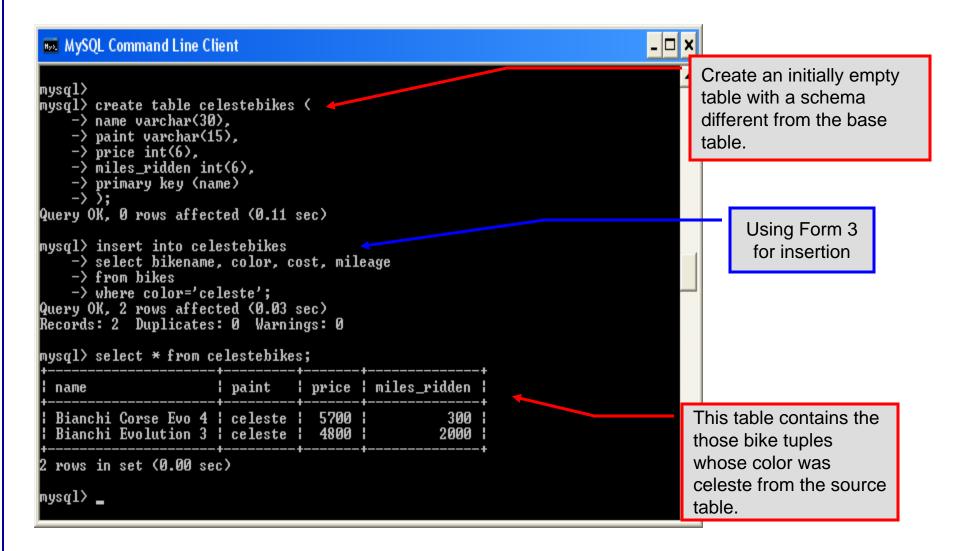

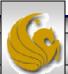

### Using Scripts with MySQL

- Entering data to create sample databases using conventional SQL commands is tedious and prone to errors. A much simpler technique is to use scripts. The following illustrates two techniques for invoking scripts in MySQL.
- Create your script file using the text editor of your choice.
- Comments in the SQL script files begin with a # symbol.
- In the script file example shown on the next slide, I drop the database in the first SQL command. Without the if exists clause, this will generate an error if the database does not exist. The first time the script executes (or subsequent executions if the database is dropped independently) the error will be generated...simply ignore the error.

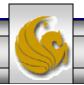

### Using Scripts with MySQL (cont.)

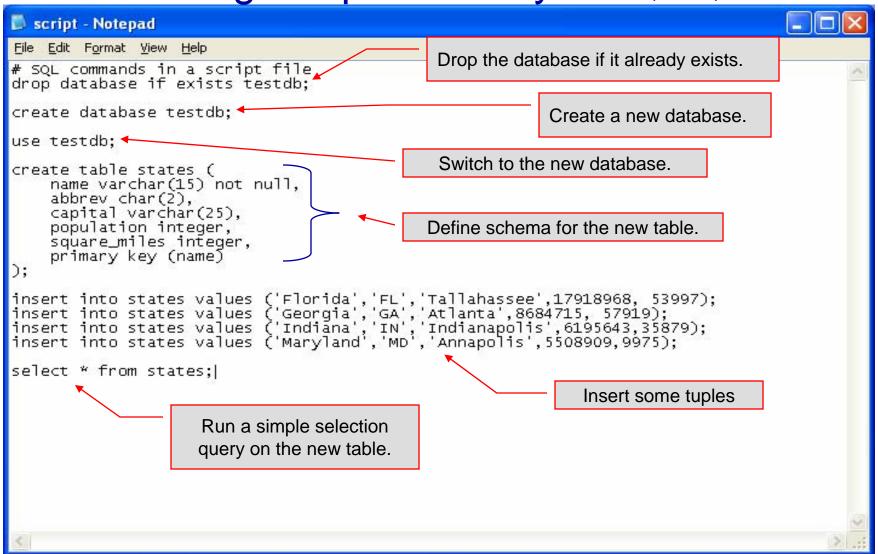

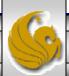

### Using Scripts with MySQL (cont.)

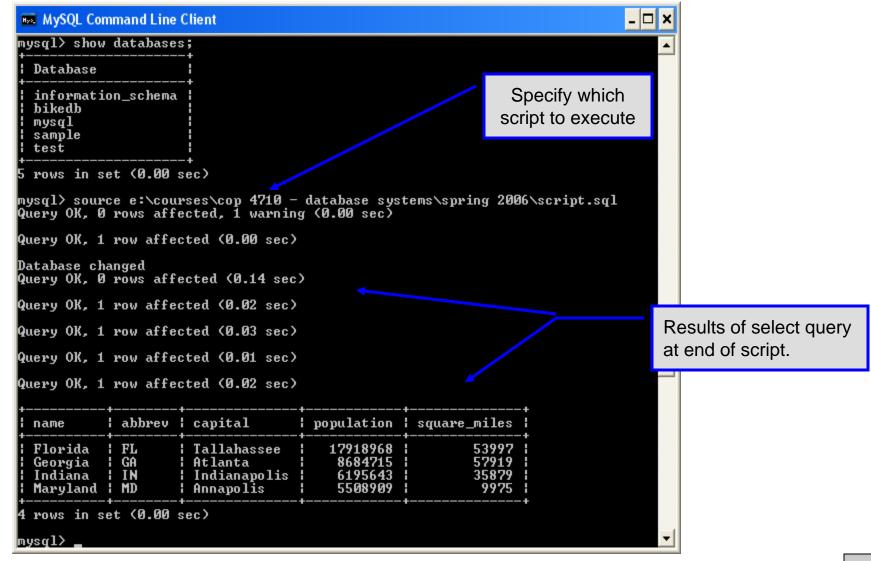

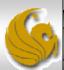

### Importing Data Using the mysqlimport Utility

- As with many things in MySQL there are several ways to accomplish a specific task. For getting data into tables, the mysqlimport utility is also useful.
- The mysqlimport utility reads a range of data formats, including comma- and tab- delimited, and inserts the data into a specified database table. The syntax for mysqlimport is:

```
mysqlimport [options] database_name file1 file2 ...
```

- This utility is designed to be invoked from the command line.
- The name of the file (excluding the extension) must match the name of the database table into which the data import will occur. Failure to match names will result in an error.

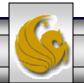

### Importing Data Using the mysqlimportUtility (cont.)

• The file shown below was created to import additional data into the states table within the testdb database used in the previous example.

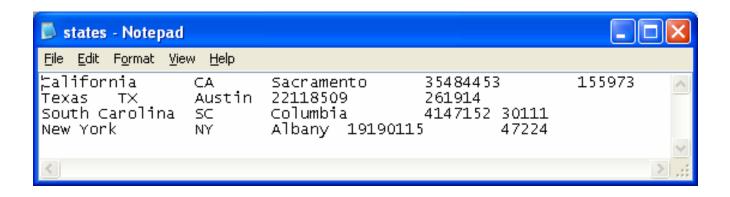

• In this case, the default field delimiter (tab), default field enclosure (nothing), and the default line delimiter (\n) were used. Many options are available and are illustrated in the table on pages 65-66.

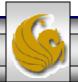

### Importing Data Using the mysqlimportUtility

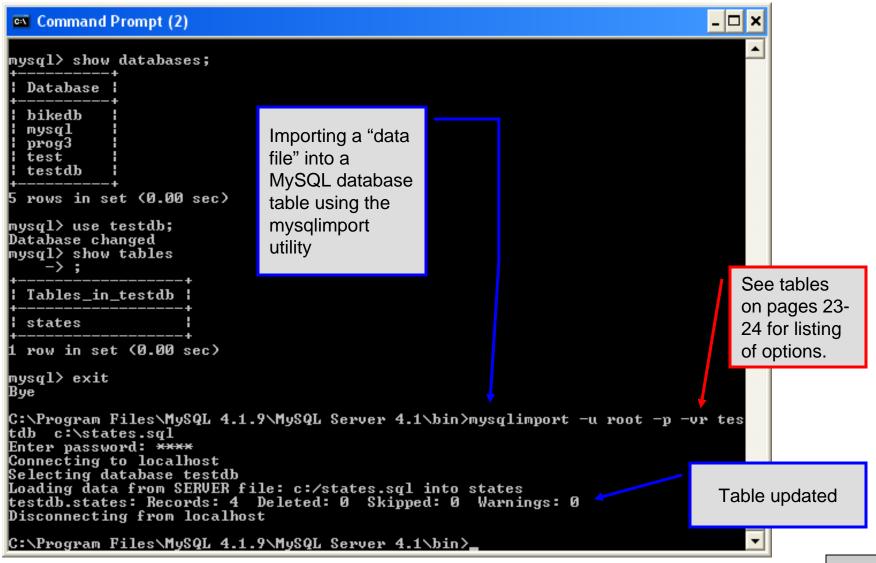

Importing Data Using the mysqlimportUtility

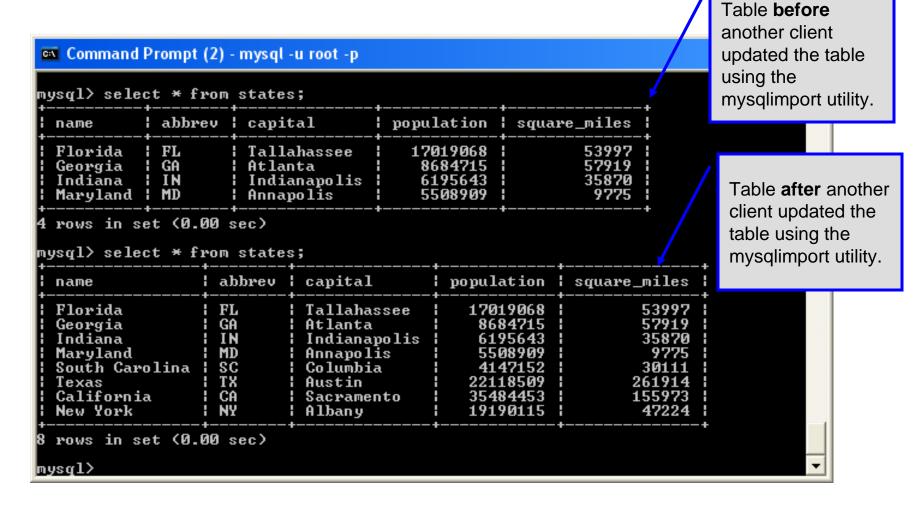

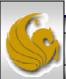

### mysqlimportUtility Options

| Option                      | Action                                                                                     |
|-----------------------------|--------------------------------------------------------------------------------------------|
| -r or -replace              | Causes imported rows to overwrite existing rows if they have the same unique key value.    |
| -i or –ignore               | Ignores rows that have the same unique key value as existing rows.                         |
| -f or -force                | Forces mysqlimport to continue inserting data even if errors are encountered.              |
| -l or –lock                 | Lock each table before importing (a good idea in general and especially on a busy server). |
| -d or –delete               | Empty the table before inserting data.                                                     |
| fields-terminated-by='char' | Specify the separator used between values of the same row, default \t (tab).               |
| fields-enclosed-by='char'   | Specify the delimiter that encloses each field, default is none.                           |

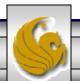

### mysqlimport Utility Options (cont.)

| Option                                   | Action                                                                                                    |
|------------------------------------------|----------------------------------------------------------------------------------------------------|
| fields-optionally-enclosed-<br>by='char' | Same as –fields-enclosed-by, but delimiter is used only to enclosed string-type columns, default is none. |
| fields-escaped-by='char'                 | Specify the escape character placed before special characters; default is \.                              |
| lines-terminated-by='char'               | Specify the separator used to terminate each row of data, default is \n (newline).                        |
| -u or -user                              | Specify your username                                                                                     |
| -p or -password                          | Specify your password                                                                                     |
| -h or -host                              | Import into MySQL on the named host; default is localhost.                                                |
| -s or –silent                            | Silent mode, output appears only when errors occur.                                                       |
| -v or -verbose                           | Verbose mode, print more commentary on action.                                                            |
| -? or –help                              | Print help message and exit                                                                               |

## Importing Data From A File With SQL Statement Load Data Infile

- Using the utility mysqlimport to load data into a table from an external file works well if the user has access to a command window or command line.
- If you have access via a connection to only the MySQL database, or you are importing data from within an executing application, you will need to use the SQL statement Load Data Infile.
- The Load Data Infile statement also provides a bit more flexibility since the file name does not need to match the table name. Other than that the options are basically the same and the same results are accomplished.
- The example on page 70 illustrates this SQL command which is available in MySQL.

## Importing Data From A File With SQL Statement Load Data Infile (cont.)

• The basic form of the Load Data Infile statement is:

```
LOAD DATA [LOW PRIORITY
                                  CONCURRENT | [LOCAL | INFILE 'filename'
                                   Either allow concurrent update or block until no other clients
              IGNORE]
[REPLACE
                                  are reading from the specified table. See page 75.
INTO TABLE tablename
                                                     Same as -r and -i options in
                                                     mysglimport utility - either replace
[FIELDS
                                                     or ignore rows with duplicate keys.
      [TERMINATED BY 'char']
                                                                  Sets the characters
       [OPTIONALLY] ENCLOSED BY 'char']
                                                                  that delimit and
                                                                  enclose the fields
      [ESCAPED BY '\char'] ]
                                                                  and lines in the data
[LINES
                                                                  file. Similar to
                                                                  mysqlimport syntax.
      [STARTING BY 'char']
      [TERMINATED BY 'char']
[IGNORE number LINES] ←
                                      Ignores lines at the start of the file (miss header info)
[(column name, ...)]
                                        Used to load only certain columns (not entire rows)
```

### Load Data Infile Example

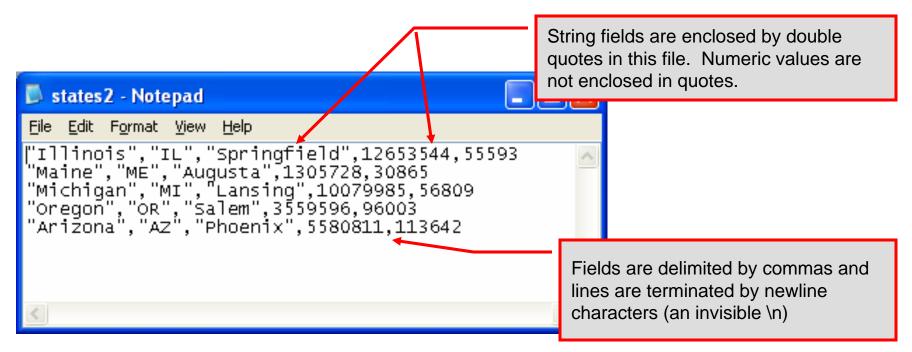

Text file containing the data to be loaded into the database table.

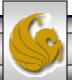

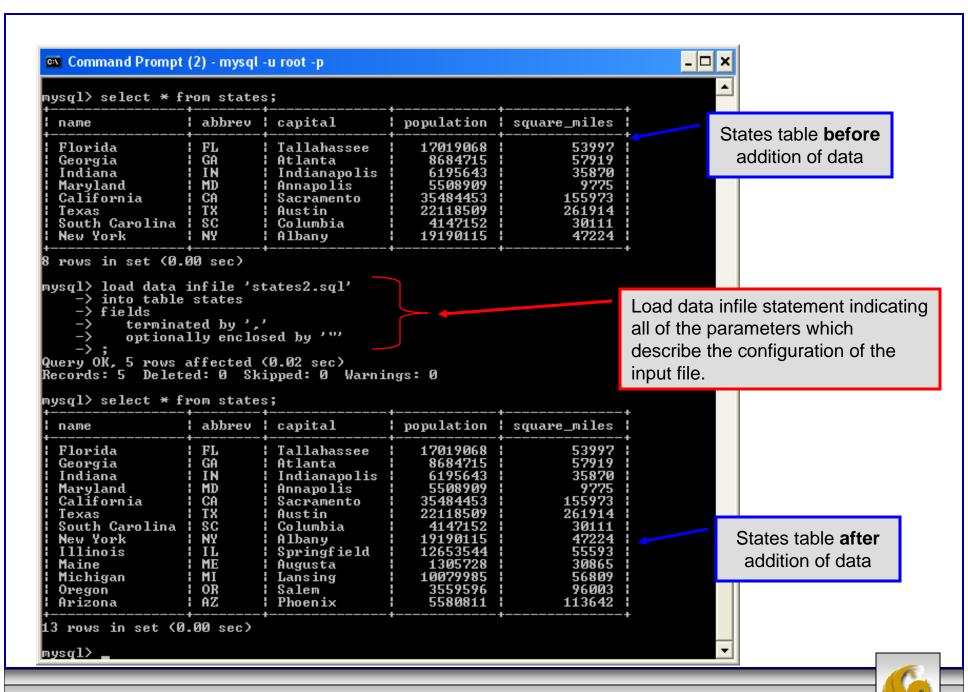

### Load Data Infile Example 2

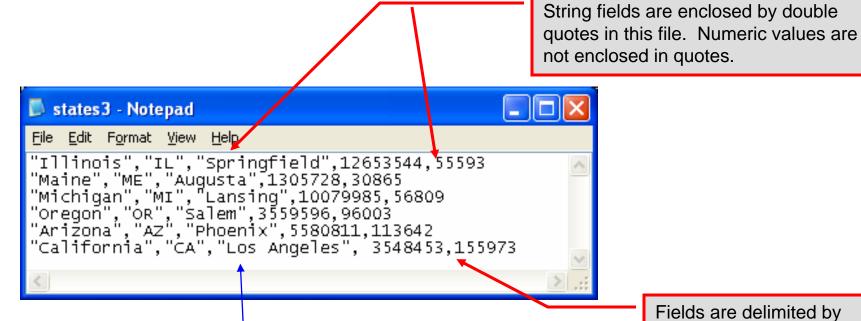

Text file containing the data to be loaded into the database table.

California already exists in the states table – this one will replace the value of the capital with a different value. Fields are delimited by commas and lines are terminated by newline characters (an invisible \n)

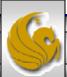

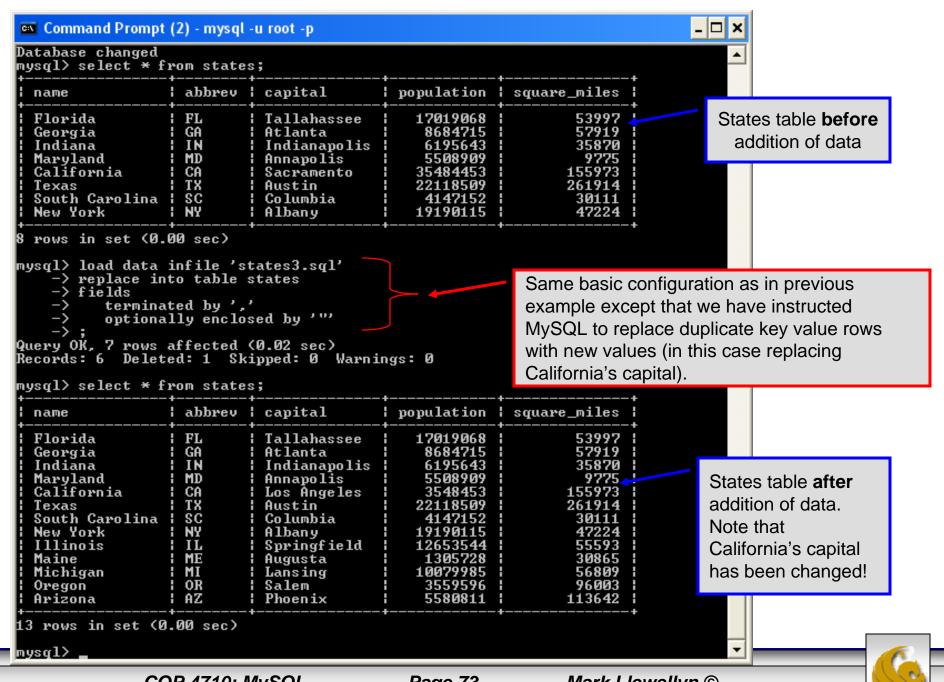

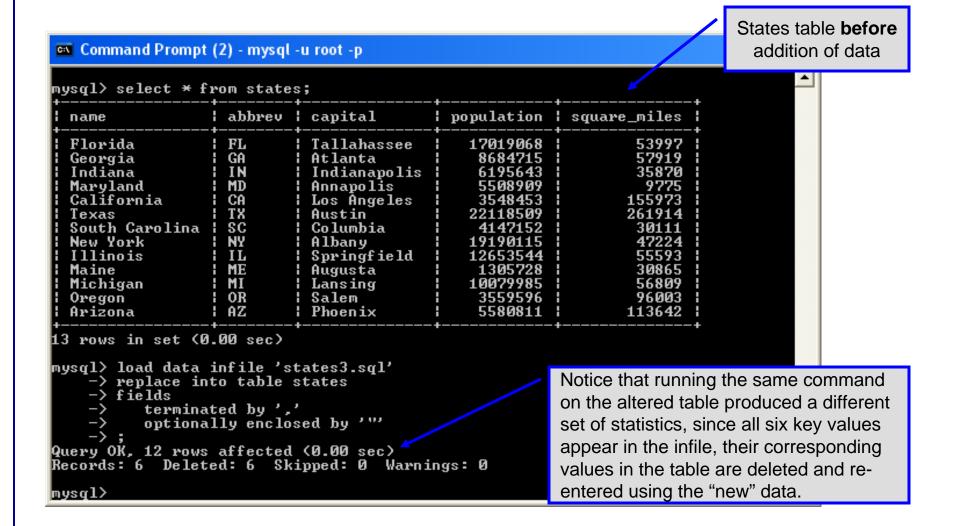

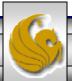

## The Ignore Clause of the Insert Command

- While the normal issues of data type compatibility are always of concern, there are other issues to deal with when inserting data into tables.
- There is the possibility that a duplicate of a key may be entered. If so, you will see an error like this:

```
ERROR 1062: Duplicate entry '2' for key 1
```

- It is possible to subdue errors by using the keyword ignore in the insert statement. By using ignore any duplicate rows will simply be ignored. They won't be imported, and the data at the related row of the target table will be left untouched.
  - In your application, you would be wise to check how many rows were affected (imported) whenever using ignore because ignoring a record may constitute a failure condition in your application that needs to be handled.

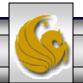

# Low Priority and Delayed Inserts

- If you specify insert low-priority, the insert waits until all other clients have finished reading from the table before the insert is executed.
- If you specify insert delayed, the client performing the action gets and instant acknowledgement that the insert has been performed, although in fact the data will only be inserted when the table is not in use by another thread.
  - This may be useful if you have an application that needs to complete its process in minimum time, or simply where there is no need for it to wait for the effect of an insert to take place. For example, when you're adding data to a log or audit trail.
  - This feature applies only to ISAM or MyISAM type files.

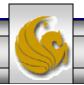

# Inserting/Replacing Data Using Replace

- Data can also be entered into a MySQL table using the replace command.
- The replace statement has forms similar to the insert statement:

```
Form 1 replace [low priority | delayed] [ignore] [into]table_name

[set] column_name1 = expression1,

column_name2 = expression2, ...
```

Form 2 replace [low priority | delayed] [ignore] [into]table\_name [(column\_name,...)]values (expression,...), (...)...

replace [low priority | delayed] [ignore] [into]table\_name [(column name,...)] select...

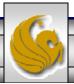

# Using replace

- The replace statement works similar to insert. It always tries to insert the new data, but when it tries to insert a new row with the same primary or unique key as an existing row, it deletes the old row and replaces it with the new values.
- The following examples will illustrate how replace operates.

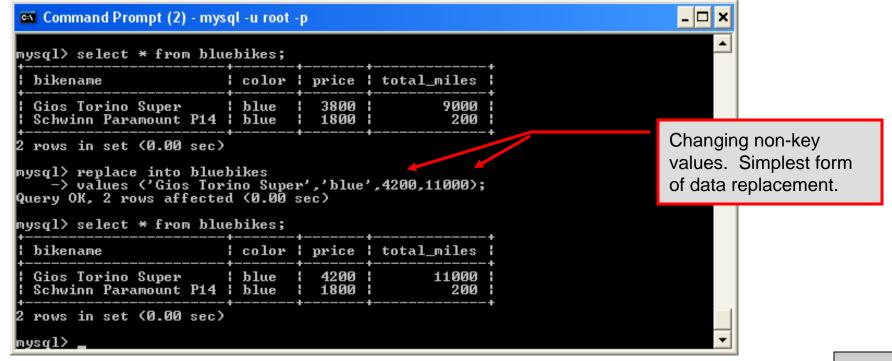

### Using Replace (cont.)

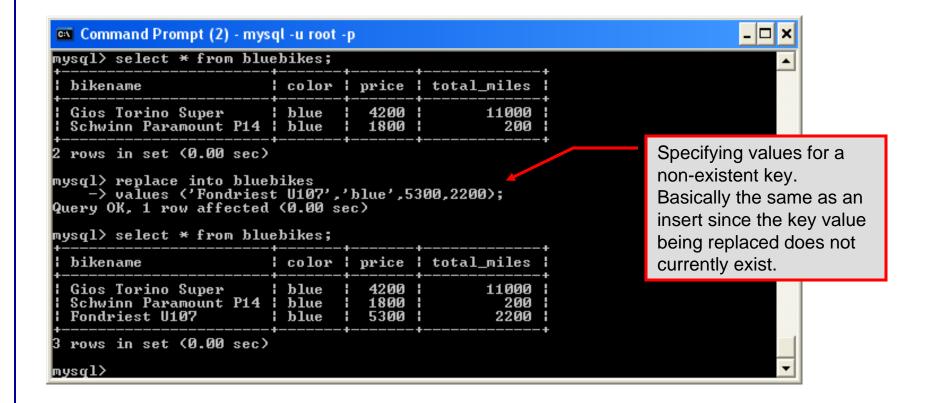

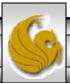

# Performing Updates on Tables

• The update command allows you to modify the values of the existing data in a table. The basic format of the statement is:

```
update [low priority] [ignore] table_name
  set column_name1 = expression1,
      column_name2 = expression2, ...
  [where where_definition]
  [limit num];
```

- There are basically two parts to the statement: the set portion to declare which column to set to what value; and the where portion, which defines which rows are to be affected.
- Limit restricts the number of rows affected to num.

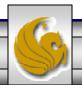

### Using update (cont.)

```
Command Prompt (2) - mysql -u root -p
mysql> select * from bluebikes;
                          | color | price | total_miles
  bikename
                                                    11000
                                      4200
  Gios Torino Super
                          blue
  Schwinn Paramount P14
                            blue
                                      1800
                                                      200
  Fondriest U107
                            blue
                                      5300
                                                     2200
 rows in set (0.01 sec)
                                                                    Global update within the
mysql> update bluebikes
-> set price=price*1.05;
Query OK, 3 rows affected (0.02 sec)
                                                                    relation. All tuples have
Rows matched: 3 Changed: 3 Warnings: 0
                                                                    their price field increased
                                                                    by 5%
mysql> select * from bluebikes;
                          | color | price | total_miles
 bikename
 Gios Torino Super
                           blue
                                      4410
                                                    11000
 Schwinn Paramount P14
                            blue
                                      1890
                                                      200
                                      5565
  Fondriest U107
                            blue
                                                     2200
 rows in set (0.00 sec)
mysql>
```

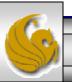

### Using update (cont.)

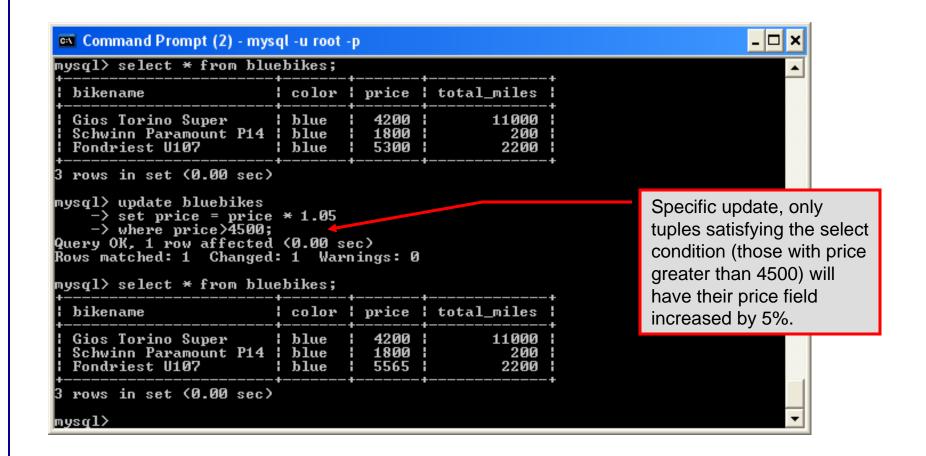

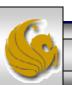

# Select Queries in MySQL

• The select command in MySQL is basically the same as in the standard SQL, however, it does have some additional features. The basic format of the statement is (not all options are shown – for complete details see the SQL Manual):

```
SELECT [ALL | DISTINCT | DISTINCTROW][HIGH_PRIORITY]

[STRAIGHT JOIN] [SQL_SMALL_RESULT][SQL_BIG_RESULT]

[SQL_BUFFER_RESULT][SQ_CACHE | SQL_NO_CACHE]

select_expression, ...

[INTO {OUTFILE | DUMPFILE} 'path/to/filename' export_options]

[FROM table_references

WHERE where_definition]

[GROUP BY {col_name | col_alias | col_pos | formula}

[asc | desc], ...]

[HAVING where_definition]

[ORDER BY {col_name | col_alias | col_pos | formula}

[asc | desc], ...]

[LIMIT [offset, ] num_rows]

[PROCEDURE procedure_name];
```

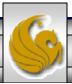

## MySQL RDBMS (cont.)

- MySQL features a user permissions system, which allows control over user's access to the databases under MySQL control.
- There are very few competitors of MySQL (Oracle, Sybase, DB2, and SQL Server) that can match the level of sophistication provided by MySQL's permissions system in terms of granularity and level of security provided.

Note that I did not include Microsoft Access in the list above. There are a couple of reasons for this; Access concentrates on the client front-end, although available in shareable versions, it lacks the management system that is a key part of any RDBMS. Access provides virtually no user authentication capabilities nor does it have multithreading processing capabilities, in its normal form.

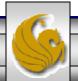

# Authorization in MySQL

- mysql and the various utility programs such as mysqladmin, mysqlshow, and mysqlimport can only be invoked by a valid MySQL user.
- Permissions for various users are recorded in grant tables maintained by MySQL.
- As the root user, you have access to all the databases and tables maintained by the MySQL Server.
- One of these databases is named mysql.and contains the various information on the users who have access to this installation of MySQL. Some of the tables which comprise this database are shown on the next few pages.

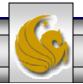

# Tables in the mysql Database

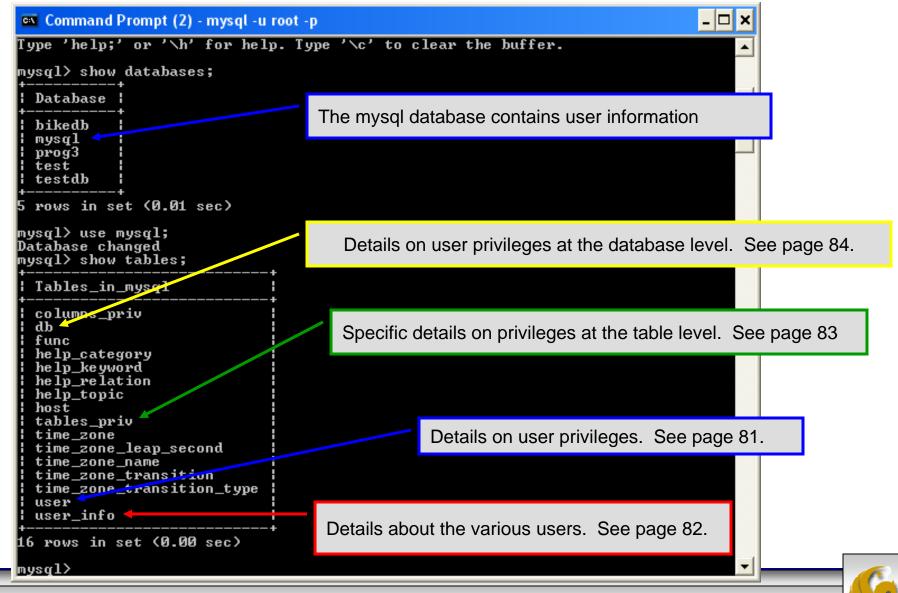

#### Contents of the user Table

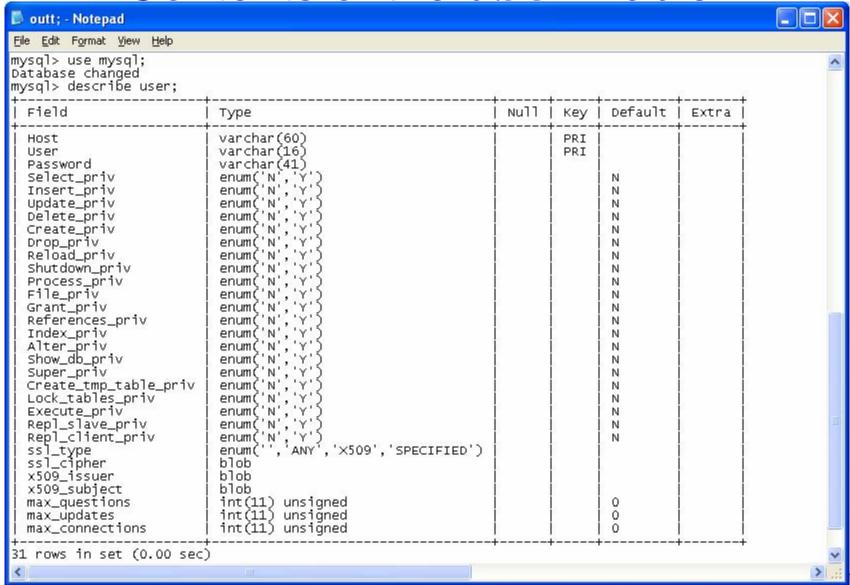

### Contents of the user\_info Table

```
Command Prompt (2) - mysql -u root -p
                                                                                _ 🗆 ×
16 rows in set (0.00 sec)
mysql> describe user_info;
                                       ! Null | Key | Default | Extra
 Field
                       l Type
  User
                                                PRI
                         varchar(16)
  Full_name
                                         YES
                                                MUL
                                                      NULL
                         varchar(60)
  Description
                         varchar(255)
                                         YES
                                                       NULL
  Email
                         varchar(80)
                                         YES
                                                       NULL
                                         YES
  Contact_information | text
                                                       NULL
  Icon
                         blob
                                                      NULL
 rows in set (0.00 sec)
mysql>
```

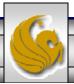

Contents of the tables priv Table outt; - Notepad File Edit Format View Help mysql> \t; mysql> describe tables\_priv; Field Туре char(60) Host char (64) Db. User char (16) char (64) Table\_name Grantor char(77) Timestamp timestamp Table\_priv | set('Select','Insert','Update','Delete','Create','Drop','Grant','References','Index','Column\_priv | set('Select','Insert','Update','References') 8 rows in set (0.00 sec) mysql 🖟 outt; - Notepad File Edit Format View Help Nu11 Key | Default Extra PRI PRI PRI PRI MUL YES CURRENT\_TIMESTAMP :','References','Index','Alter')

#### Contents of the db Table

```
_ 🗆 ×
Command Prompt (2) - mysql -u root -p
6 rows in set (0.00 sec)
mysgl> describe db;
                          Type
                                          ! Null ! Key ! Default ! Extra
 Field
 Host
                           char(60)
                                                   PRI
                                                   PRI
                           char(64)
  DЪ
  User
                           char(16)
                                                   PRI
 Select_priv
  Insert_priv
 Update_priv
  Delete_priv
  Create_priv
  Drop_priv
  Grant_priv
  References_priv
  Index_priv
 Alter_priv
  Create_tmp_table_priv {
                           enum('N',
 Lock_tables_priv
                           enum('N','Y')
15 rows in set (0.00 sec)
mysql>
```

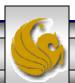

#### **How The Grant Tables Work**

- The various grant tables work together to define access capabilities for the various users of the databases in MySQL. The tables represent a hierarchy which begins at the database level and moves downward to finer and finer granularity in access capabilities.
- To understand how the grant tables work, it is necessary to understand the process that MySQL goes through when considering a request from a client.
- Step 1: A user attempts to connect to the MySQL server. The user table is consulted, and on the basis of the username, password, and host from which the connection is occurring, the connection is either refused or accepted. (MySQL actually sorts the user table and looks for the first match.)

### How The Grant Tables Work (cont.)

- Step 2: If the connection is accepted, any privilege fields in the user table that are set to 'Y' will allow the user to perform that action on any database under the server's control. For administrative actions such as shutdown and reload, the entry in the user table is deemed absolute, and no further grant tables are consulted.
- Step 3: Where the user makes a database-related request and the user table does not allow the user to perform that operations (the privilege is set to 'N'), MySQL consults the db table (see page 84).
- Step 4: The db table is consulted to see if there is an entry for the user, database, and host. If there is a match, the db privilege fields determine whether the user can perform the request.

### How The Grant Tables Work (cont.)

Step 5: If there is a match on the db table's Db and User files but Host is blank, the host table is consulted to see whether there is a match on all three fields. If there is, the privilege fields in the host table will determine whether the use can perform the requested operation. Corresponding entries in the db and host tables must both be 'Y' for the request to be granted. Thus, an 'N' in either table will block the request.

Step 6: If the user's request is not granted, MySQL checks the tables\_priv (see page 83) and columns\_priv tables. It looks for a match on the user, host, database, and table to which the request is made (and the column, if there is an entry in the columns\_priv table). It adds any privileges it finds in these tables to the privileges already granted. The sum of these privileges determines if the request can be granted.

#### Managing User Privileges with GRANT and REVOKE

- The basic granting and revocation of privileges in MySQL are accomplished through the grant and revoke commands.
- The format of the grant command is:

```
GRANT privileges [(column_list)]

ON database_name.table_name

TO username@hostname [IDENTIFIED BY 'password']

[REQUIRE [SSL | X509]

[CIPHER cipher [AND]]

[ISSUER issuer [AND]]

[SUBJECT subject]]

[WITH GRANT OPTION |

MAX_QUERIES_PER_HOUR num |

MAX_UPDATES_PER_HOUR num |

MAX_CONNECTIONS_PER_HOUR num]
```

### Some of the Privileges Assigned with GRANT

| Privilege               | Operations Permitted                                                                        |
|-------------------------|---------------------------------------------------------------------------------------------|
| ALL or ALL PRIVILEGES   | All privileges except for GRANT                                                             |
| ALTER                   | Change a table definition using ALTER TABLE excluding the creation and dropping of indices. |
| CREATE                  | Create database or tables within a database.                                                |
| CREATE TEMPORARY TABLES | Create temporary tables.                                                                    |
| DELETE                  | Ability to perform deletions from tables. (Delete DML statements).                          |
| DROP                    | Ability to drop databases or tables.                                                        |
| INSERT                  | Ability to insert data into tables.                                                         |
| SHUTDOWN                | Ability to shutdown the MySQL server.                                                       |

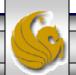

# Displaying Privileges with SHOW

- The SQL command SHOW is used to display the grant privileges for a given user.
- The syntax for the SHOW command is:

SHOW GRANTS FOR username@hostname

• An example is shown below:

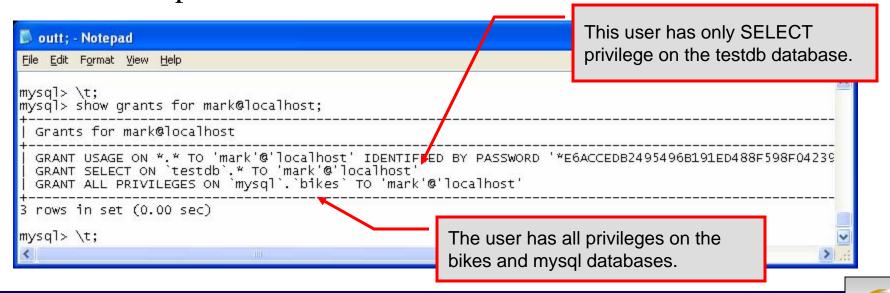

#### Revoking User Privileges with REVOKE

- Revocation of privileges in MySQL is accomplished with the revoke command.
- The format of the revoke command is:

```
REVOKE privileges [(column_list)]
ON database_name.table_name
FROM username@hostname
```

An example is shown on the next page.

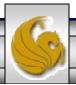

Page 97

#### Example - Revoking User Privileges with REVOKE

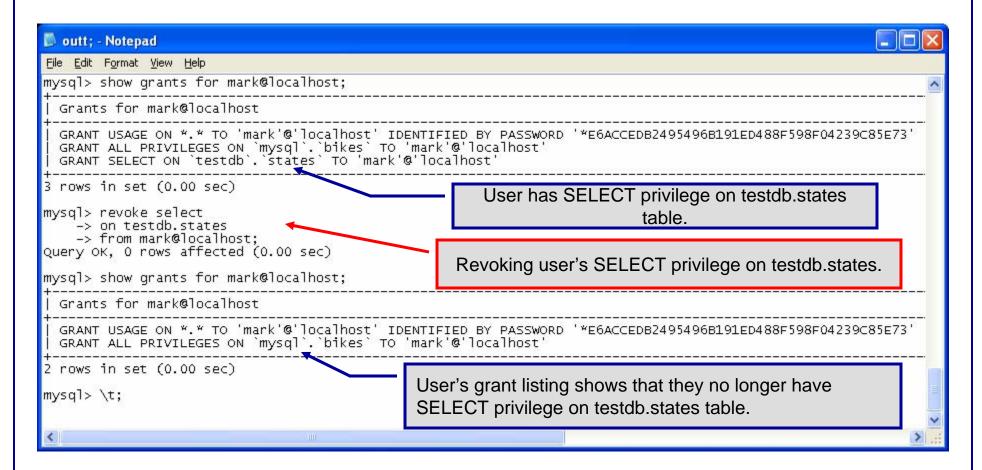

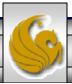

# The MySQL Administrator Tool

- From MySQL you can download a GUI-based administrator tool to help you administer your MySQL databases.
- This tool implements all of the GRANT, REVOKE, and SHOW functionality available in SQL.
- This tool also contains some system administrator functionality for monitoring system resources and utilization.
- You can download this tool at: <a href="http://www.mysql.com/products/">http://www.mysql.com/products/</a>.
- A few screen shots of this tool and its capabilities are shown in the next few slides.

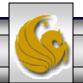

### The MySQL Administrator Tool – Screen Shots

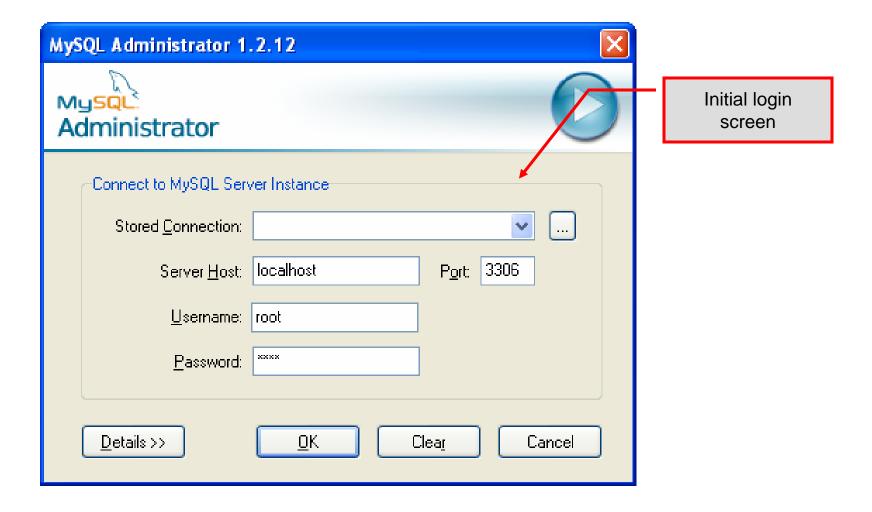

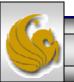

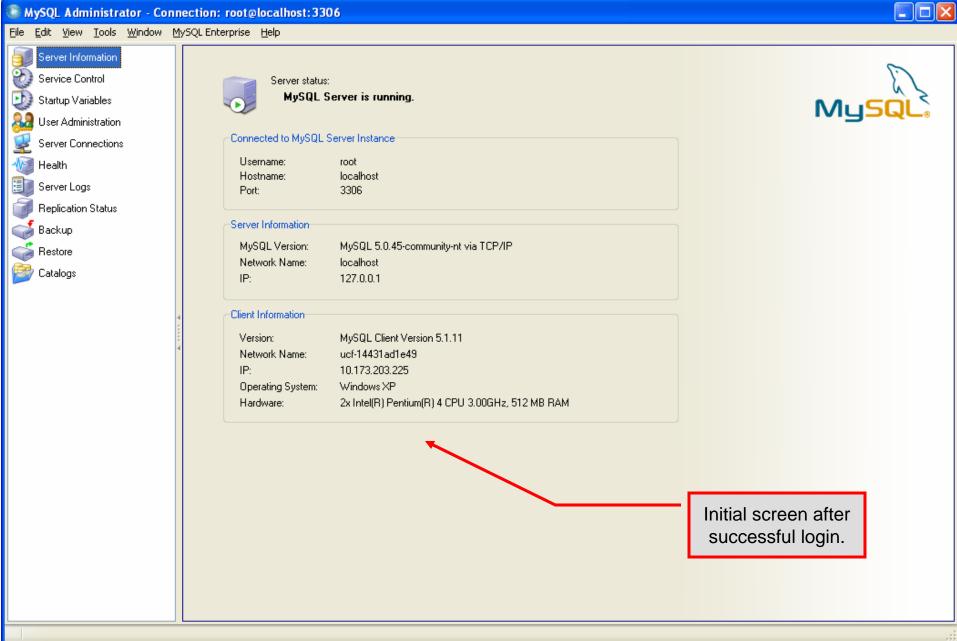

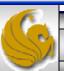

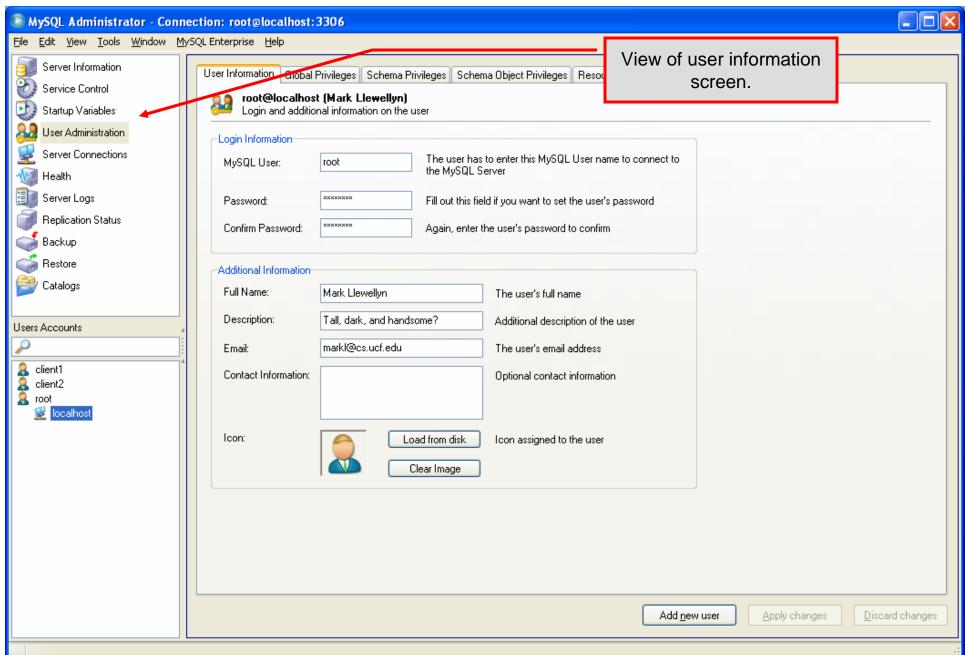

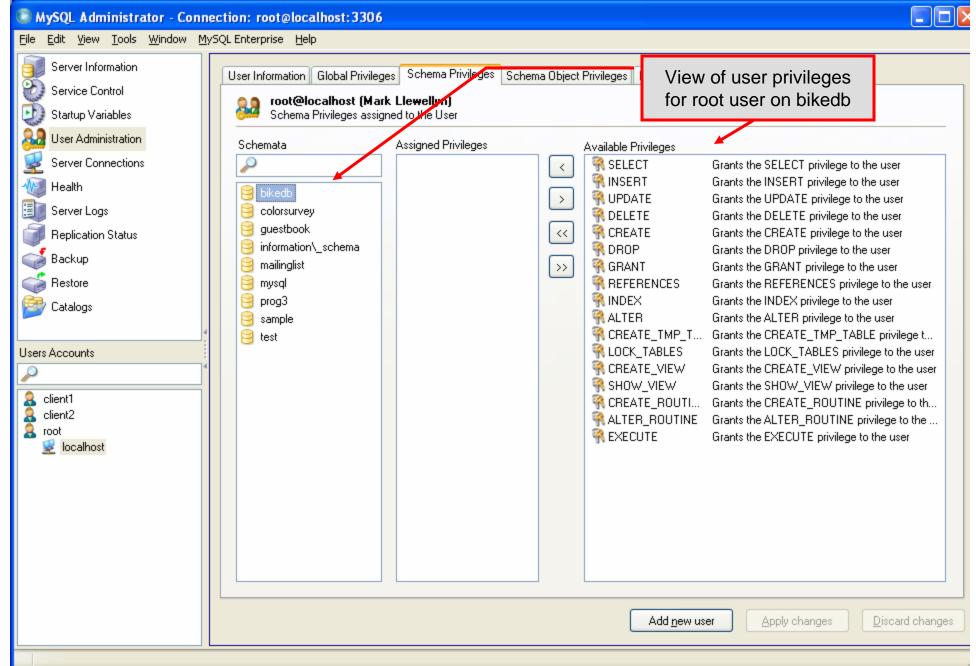

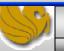

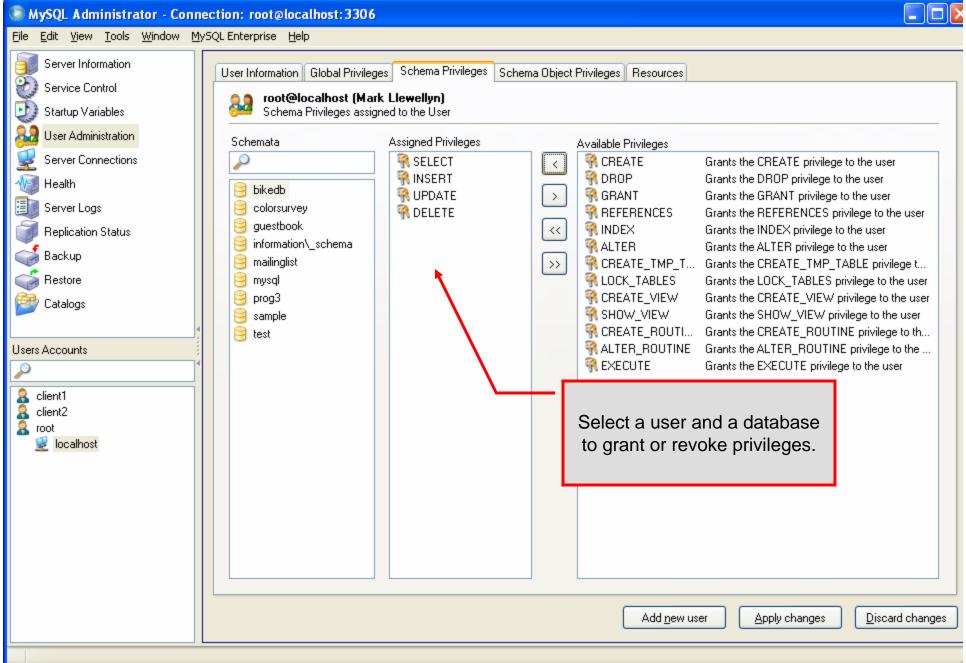

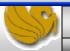

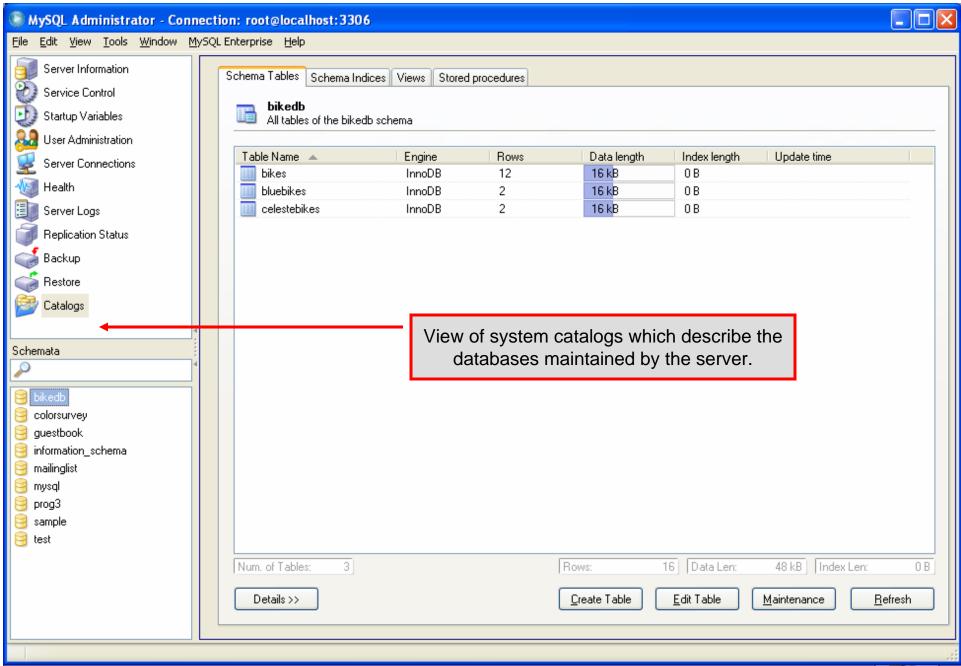

# The MySQL Query Browser Tool

- From MySQL you can also download a GUI-based query browser tool.
- This tool implements all of the basic DML side of SQL with some limitation. For example, editing result sets is possible only if the result set was generated from a single table. Join-based result sets are not editable. This tool also implements many DDL commands.
- This tool is helpful for developing and testing queries.
- A few screen shots of this tool and its capabilities are shown in the next few slides.

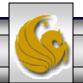

#### A First Look At The MySQL Query Browser

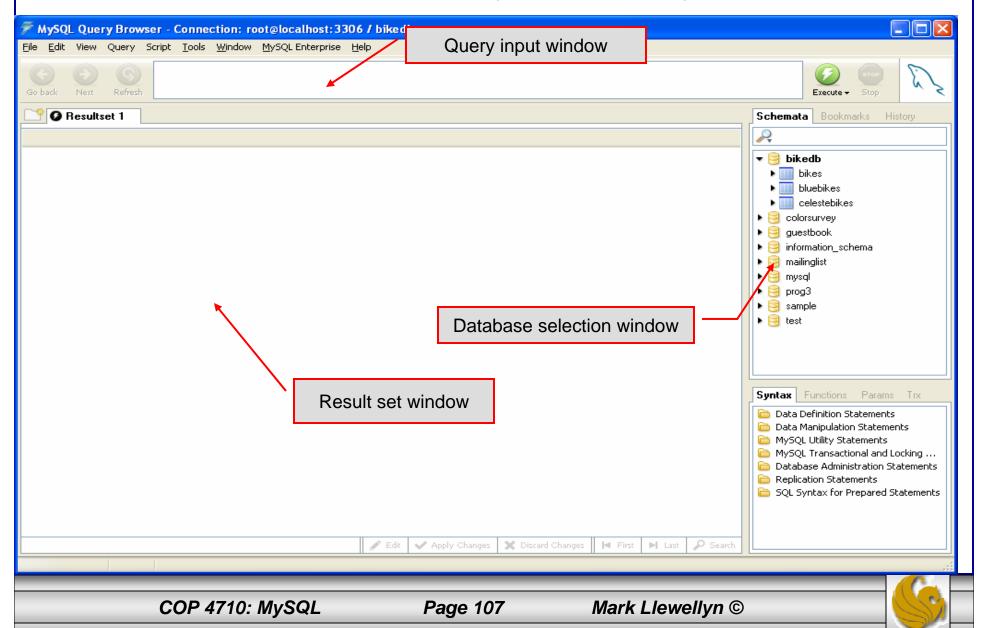

#### A First Look At The MySQL Query Browser

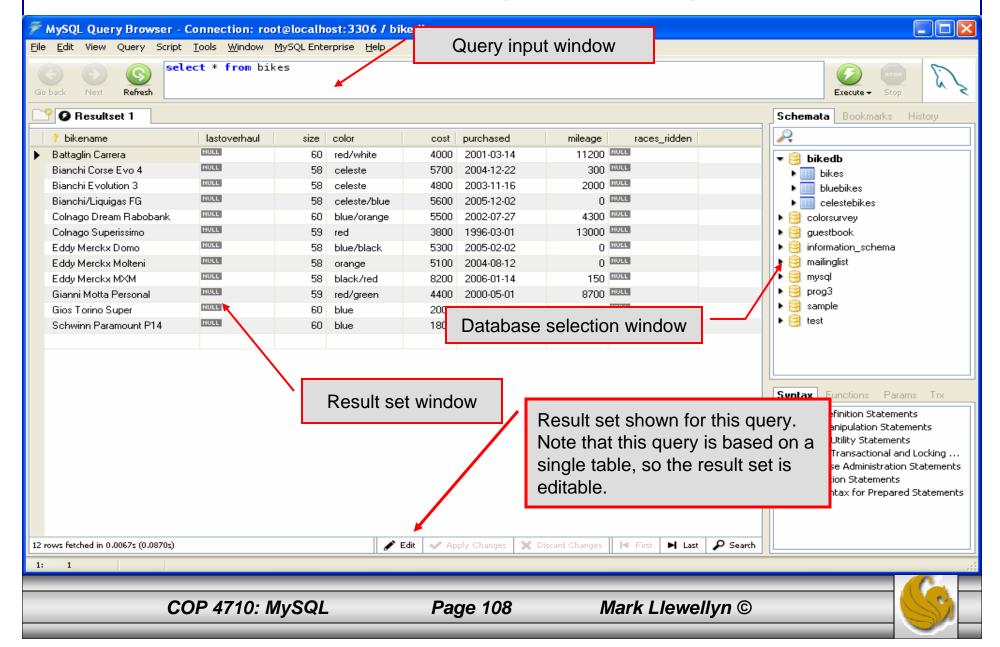

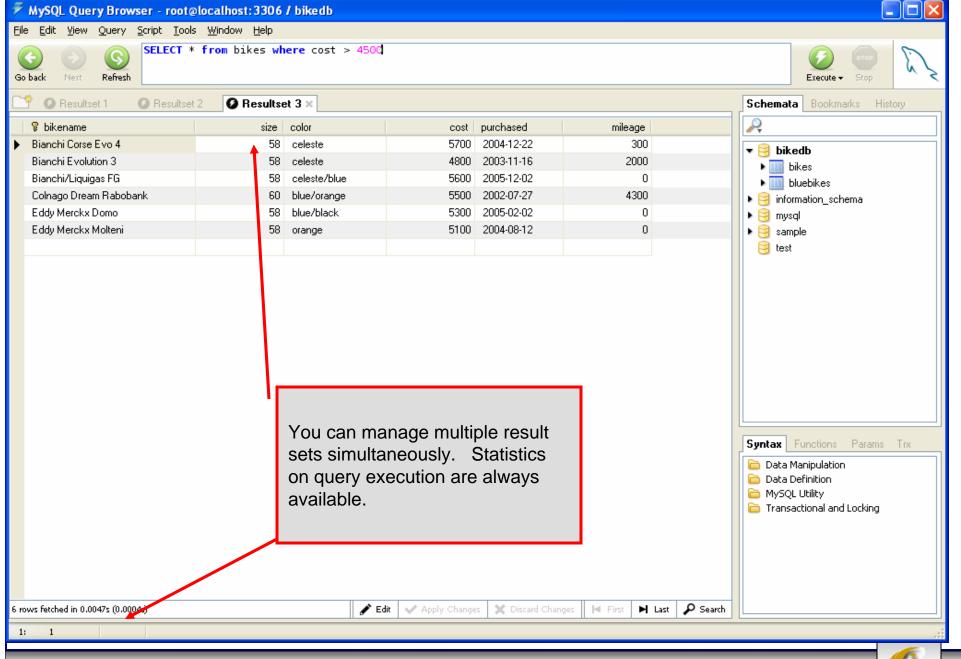